# 媒体处理

# 用户指南

文档版本 01 发布日期 2025-02-27

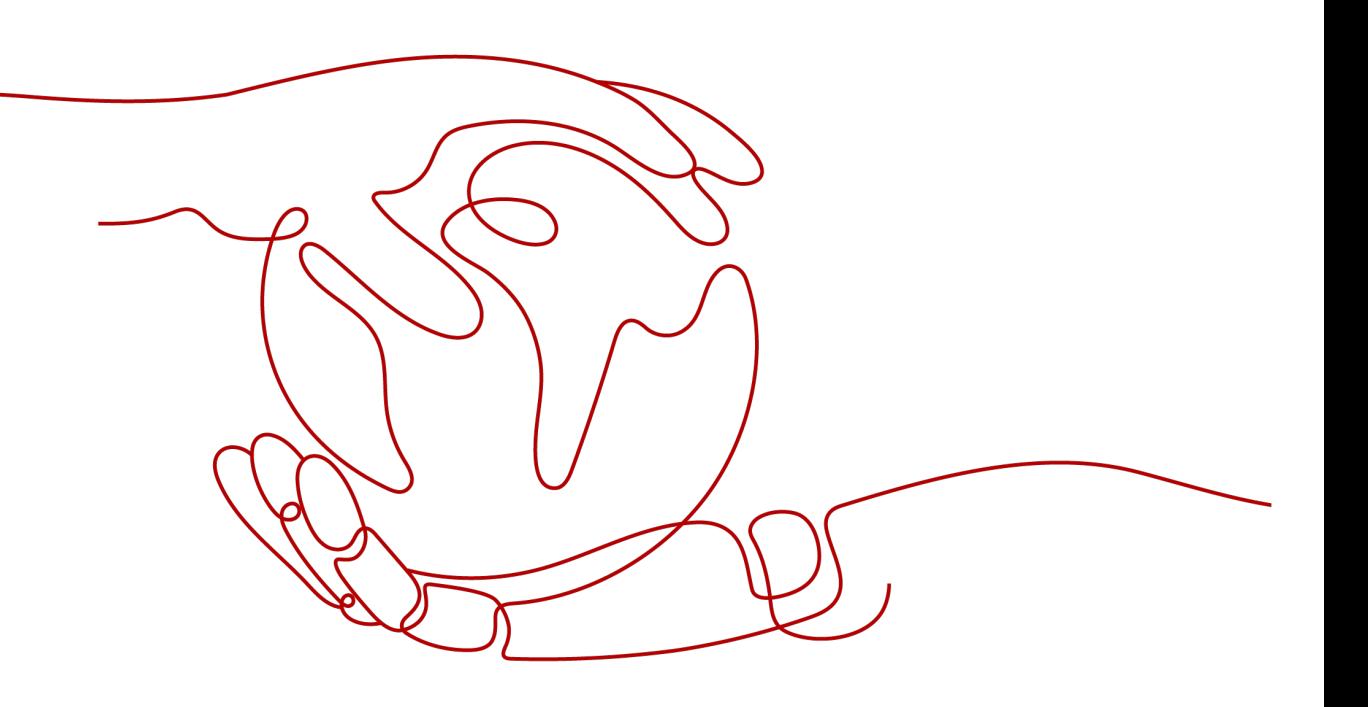

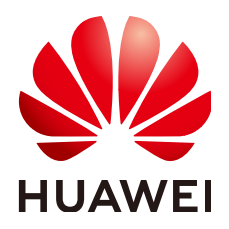

#### 版权所有 **©** 华为云计算技术有限公司 **2025**。 保留一切权利。

非经本公司书面许可,任何单位和个人不得擅自摘抄、复制本文档内容的部分或全部,并不得以任何形式传 播。

## 商标声明

**SI** 和其他华为商标均为华为技术有限公司的商标。 本文档提及的其他所有商标或注册商标,由各自的所有人拥有。

#### 注意

您购买的产品、服务或特性等应受华为云计算技术有限公司商业合同和条款的约束,本文档中描述的全部或部 分产品、服务或特性可能不在您的购买或使用范围之内。除非合同另有约定,华为云计算技术有限公司对本文 档内容不做任何明示或暗示的声明或保证。

由于产品版本升级或其他原因,本文档内容会不定期进行更新。除非另有约定,本文档仅作为使用指导,本文 档中的所有陈述、信息和建议不构成任何明示或暗示的担保。

# 华为云计算技术有限公司

地址: 贵州省贵安新区黔中大道交兴功路华为云数据中心 邮编:550029

网址: <https://www.huaweicloud.com/>

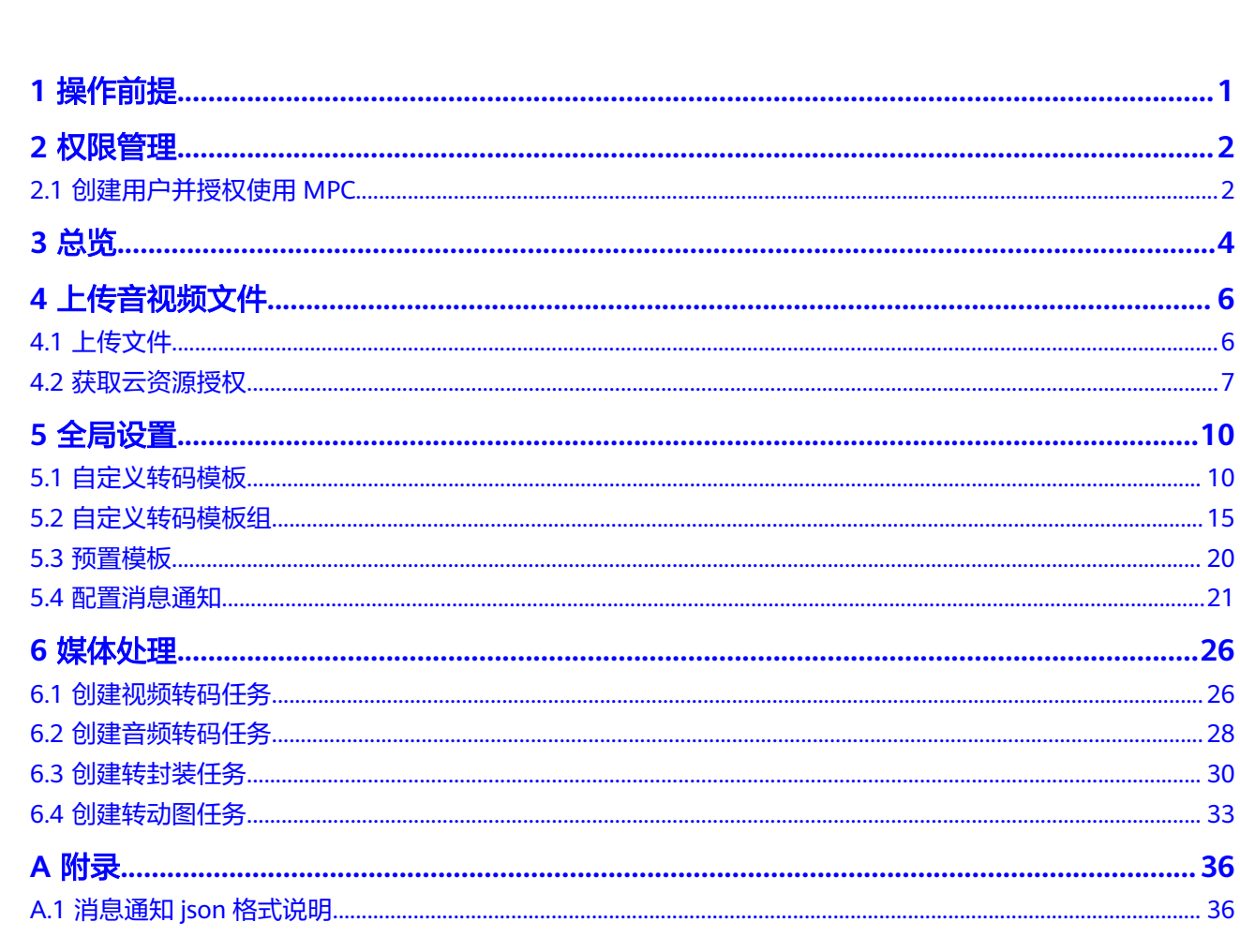

目录

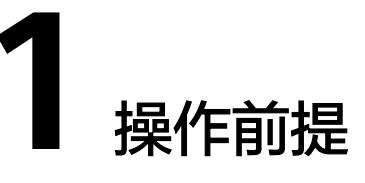

<span id="page-3-0"></span>用户使用MPC服务前,需要参考本节完成如下操作。

- 实名认证:个人用户或者企业用户,均需完成实名认证,操作请参考<mark>实名认证</mark>。
- 首次开通风险提示:首次购买MPC服务,会进入如图**1-1**所示的页面,用户需查看 各个计费项的计费详情,并仔细阅读下方的《华为云媒体处理服务协议》后,再 开通使用MPC服务。

#### 图 **1-1** 开通媒体处理服务

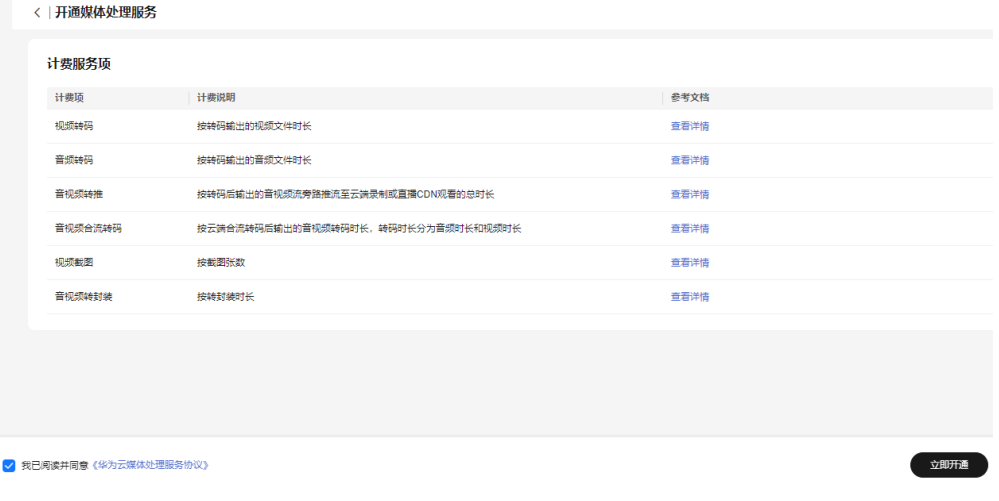

● 账户余额:MPC服务默认按需计费,产生的服务费用将直接从您的账户余额中扣 除。建议您及时关注账户余额和状态,保证账户可用且余额充足。

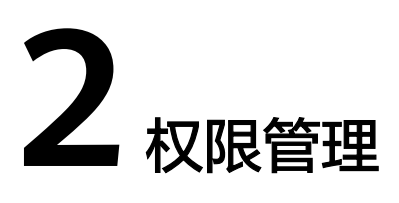

# <span id="page-4-0"></span>**2.1** 创建用户并授权使用 **MPC**

如果您需要对您所拥有的MPC讲行精细的权限管理,您可以使用<del>[统一身份认证服务](https://support.huaweicloud.com/intl/zh-cn/usermanual-iam/iam_01_0001.html)</del> (Identity and Access Management,简称IAM),通过IAM,您可以:

- 根据企业的业务组织,在您的华为云账号中,给企业中不同职能部门的员工创建 IAM用户,让员工拥有唯一安全凭证,并使用MPC资源。
- 根据企业用户的职能,设置不同的访问权限,以达到用户之间的权限隔离。
- 将MPC资源委托给更专业、高效的其他华为云账号或者云服务,这些账号或者云 服务可以根据权限进行代运维。

如果华为云账号已经能满足您的要求,不需要创建独立的IAM用户,您可以跳过本章 节,不影响您使用MPC服务的其它功能。

本章节为您介绍对用户授权的方法,操作流程如图**[2-1](#page-5-0)**所示。

# **MPC** 系统权限

默认情况下,新建的IAM用户没有任何权限,您需要将其加入用户组,并给用户组授 予策略或角色,才能使得用户组中的用户获得对应的权限,这一过程称为授权。授权 后,用户就可以基于被授予的权限对云服务进行操作。

# 须知

新建的IAM用户如果需要使用MPC服务控制台,必须至少具备如下服务的权限:

- MPC Administrator: MPC服务权限
- OBS Administrator:OBS服务权限
- SMNFullAccessPolicy: SMN服务策略。非必选,仅<mark>配置消息通知</mark>时,才需要添加 此策略。

MPC部署时通过物理区域划分,为项目级服务。授权时, "作用范围"需要选择"区 域级项目",然后在指定区域(如华北-北京四)对应的项目(cn-north-4)中设置相 关权限,并且该权限仅对此项目生效;如果在"所有项目"中设置权限,则该权限在 所有区域项目中都生效。访问MPC时,需要先切换至授权区域。

目前MPC系统角色只有"MPC Administrator", 具有媒体处理服务里的所有操作权 限。

若您需要对除MPC之外的其它服务授权,IAM支持服务的所有权限请参[见系统权限](https://support.huaweicloud.com/intl/zh-cn/usermanual-permissions/iam_01_0001.html)。

#### <span id="page-5-0"></span>前提条件

给用户组授权之前,请您了解用户组可以添加的MPC权限,并结合实际需求进行选 择,MPC支持的[系统权限](#page-4-0),请参见<mark>MPC系统权限</mark>。

# 示例流程

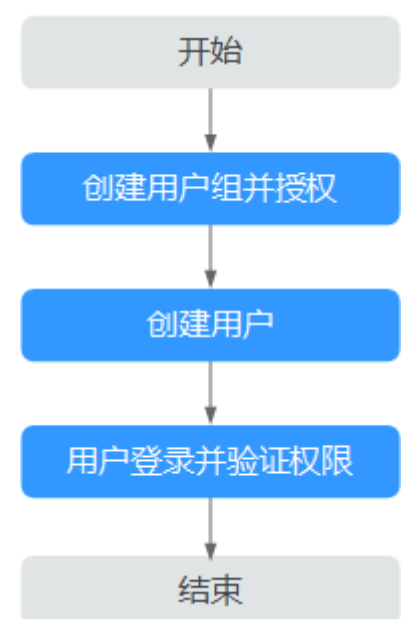

图 **2-1** 给用户授予 MPC 权限流程

#### 1. [创建用户组并授权](https://support.huaweicloud.com/intl/zh-cn/usermanual-iam/iam_03_0001.html)

在IAM控制台创建用户组,并授予MPC管理员权限"MPC Administrator"。

#### 2. [创建用户并加入用户组](https://support.huaweicloud.com/intl/zh-cn/usermanual-iam/iam_02_0001.html)

在IAM控制台创建用户,并将其加入**1**中创建的用户组。

#### 3. [用户登录并](https://support.huaweicloud.com/intl/zh-cn/usermanual-iam/iam_01_0552.html)验证权限

新创建的用户登录控制台,切换至授权区域,验证权限:

- 在"服务列表"中选择媒体处理服务,能够操作所有功能,表示"MPC Administrator"已生效。
- 在"服务列表"中选择除媒体处理服务外的任一服务,若提示权限不足,表 示"MPC Administrator"已生效。

**3** 总览

<span id="page-6-0"></span>控制台总览页面可以查看操作指引、资源统计、计费模式、文档及SDK等,便于您快 速了解和使用媒体处理服务,详情如图**3-1**所示。

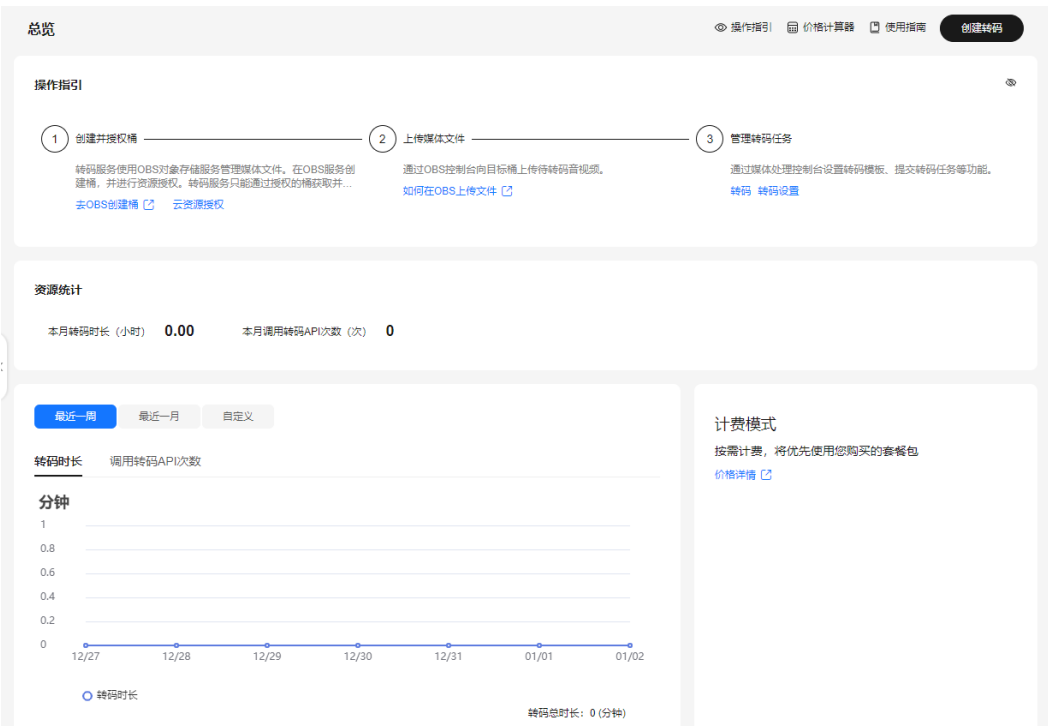

图 **3-1** 总览页面

界面详细说明,如表**3-1**所示。

## 表 **3-1** 界面说明

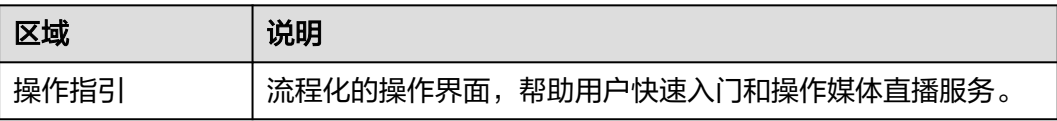

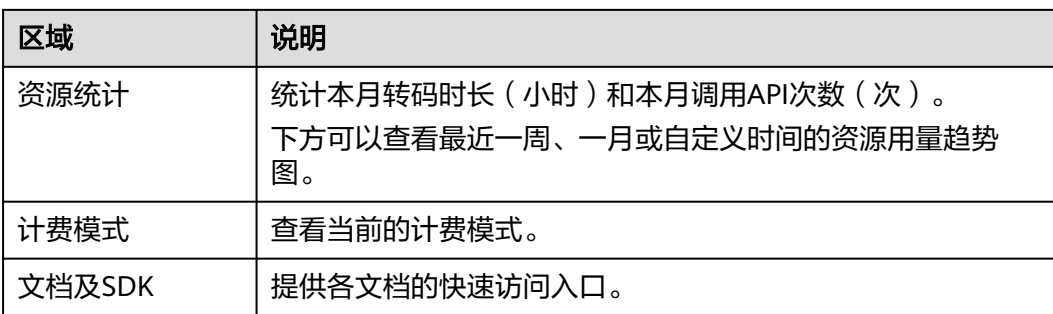

# **4** 上传音视频文件

# <span id="page-8-0"></span>**4.1** 上传文件

媒体处理服务无存储功能,您需要将待转码的原始视频文件上传至对象存储桶后,才 能进行转码。

# 注意事项

媒体处理只能处理同一区域对象存储桶中的音视频文件。如果您需要使用"华北-北京 四"区域媒体处理服务,则存储音视频文件的OBS桶必须在"华北-北京四"区域。

# 操作步骤

- 步骤**1** 登录对象存储服务控制台。
- 步骤**2** 在页面右上角,单击"创建桶"。

创建的桶用来存储媒体处理服务的媒体文件。

- **步骤3** 选择桶所属区域,输入桶名称,根据业务需要配置存储类别[、桶策略等](#page-9-0)参数。
- 步骤**4** 单击"立即创建"。

如果输入输出文件存放在同一个桶中,创建一次即可。否则创建两次,分别作为输 入、输出桶。

表 **4-1** 存储类别

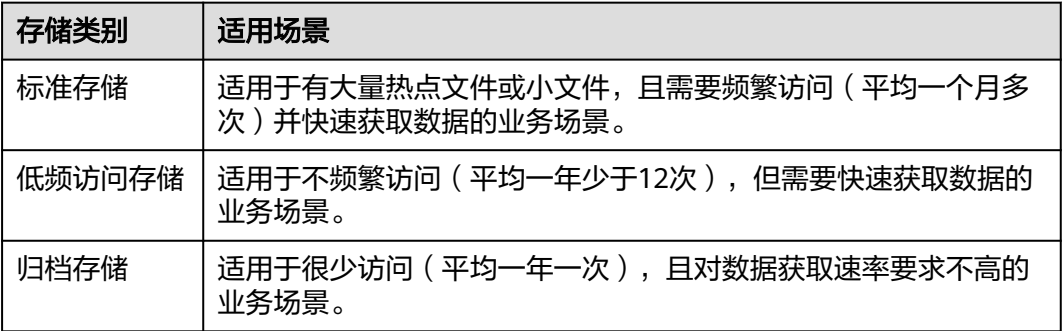

#### <span id="page-9-0"></span>表 **4-2** 桶策略

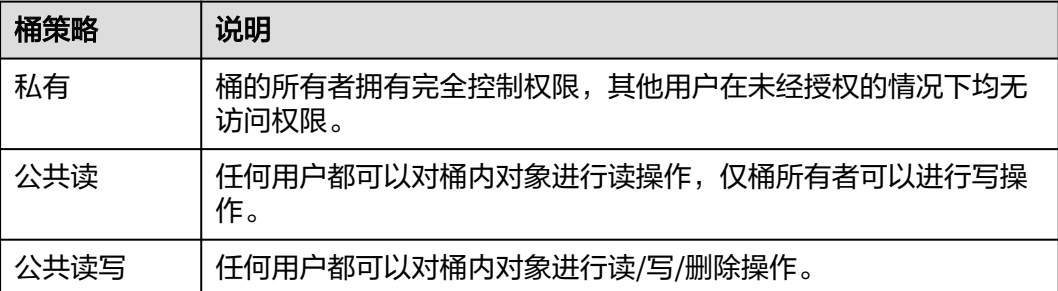

#### 说明

- 区域选择需要与使用的媒体处理服务的区域一致,若使用"华北-北京四"的媒体处理服务, 则需要创建"华北-北京四"的桶。
- 如果输入文件和输出文件分别以不同的桶进行存储时,结合媒体处理服务的业务特性,推荐 存储输入文件的桶设置为"低频访问存储",存储输出文件的桶设置为"标准存储"。

#### 步骤**5** 配置输入文件夹。

- 1. 单击[步骤](#page-8-0)**3**中输入桶的桶名称,跳转至该桶的详情页。
	- 界面自动跳转至"对象"页面的"对象"页签。
- 2. 单击"新建文件夹",配置媒体处理服务的输入文件夹。

#### 图 **4-1** 新建文件夹

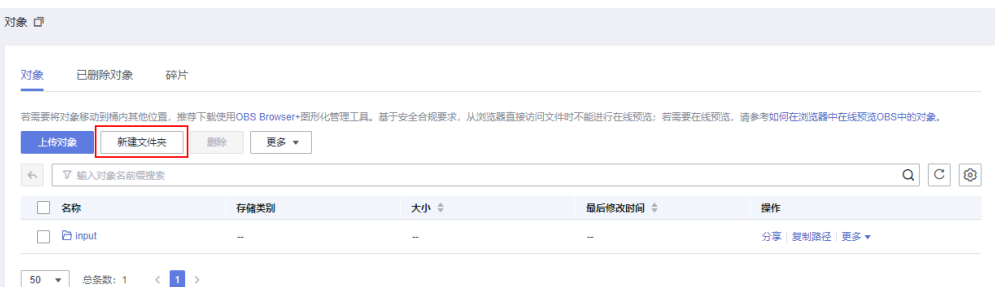

步骤**6** 配置输出文件夹。与步骤**5**类似。

- 1. 单击[步骤](#page-8-0)**3**中输出桶的桶名称,跳转至该桶的详情页。
- 2. 在"对象"页面,单击"新建文件夹",配置媒体处理服务输出文件夹。
- 步骤**7** 上传音视频文件。
	- 1. 进入输入桶页面,单击输入文件夹的名称,进入输入文件夹路径。
	- 2. 单击"上传对象",选择需要上传的视频文件。
	- 3. 选择上传文件的<mark>存储类别</mark>和加密方式,单击"上传"。

#### **----**结束

# **4.2** 获取云资源授权

原始视频文件上传到对象存储桶中后,您需要对存储的桶授权,允许媒体处理服务访 问存储视频文件的对象存储桶,并将转码的视频文件输出到桶中。

# 注意事项

授权的对象存储桶需要与使用的媒体处理服务在同一区域。

# 授权方式说明

媒体处理服务提供两种授权方式,您选择其中一种即可。两种授权方式的主要区别在 于访问对象存储的角色不同,导致转码后的文件的所属不同。

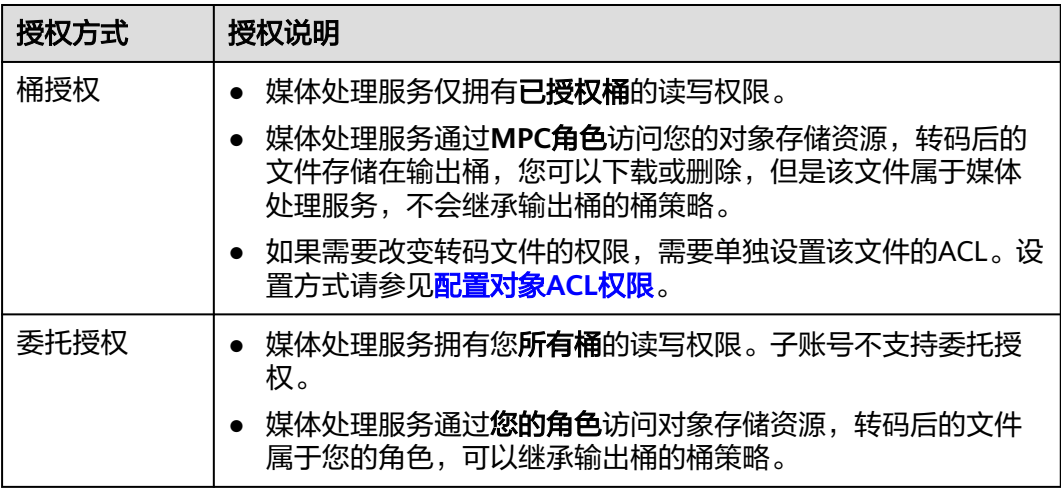

# 操作步骤

步骤**1** 登录[媒体处理控制台](https://console-intl.huaweicloud.com/mpc2/?region=ap-southeast-3#/mpc/home)。

步骤**2** 在左侧导航中,选择"云资源授权",进入"云资源授权"页面。

- 步骤**3** 选择授权方式,您只能选择其中一种授权方式。
	- 委托授权 打开授权开关后,媒体处理服务即可以访问用户名下所有的桶。
	- 桶授权 在需要存储输入、输出视频的桶行单击"授权"即可。

### 图 **4-2** 云资源授权

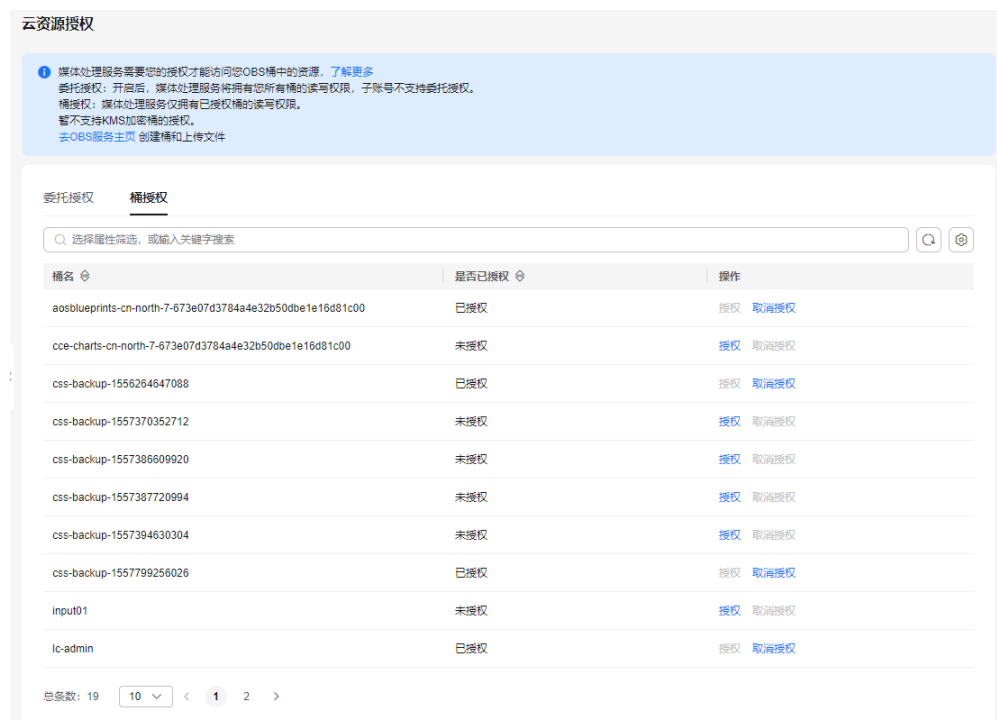

**----**结束

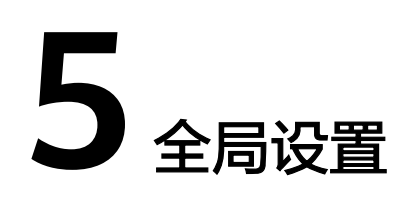

# <span id="page-12-0"></span>**5.1** 自定义转码模板

媒体处理服务除了系统预置模板,您也可以根据实际需求自定义一进一出转码模板。

# 新建转码模板

您可以根据业务需要新建转码模板,自定义转码的参数。

- 步骤**1** 登录[媒体处理控制台](https://console-intl.huaweicloud.com/mpc2/?region=ap-southeast-3#/mpc/home)。
- 步骤**2** 在左侧导航树中,选择"全局设置 > 自定义模板",进入转码设置页面。
- 步骤3 单击"自定义模板",在弹出的参数配置页面,配置相关参数。

# 图 **5-1** 自定义模板

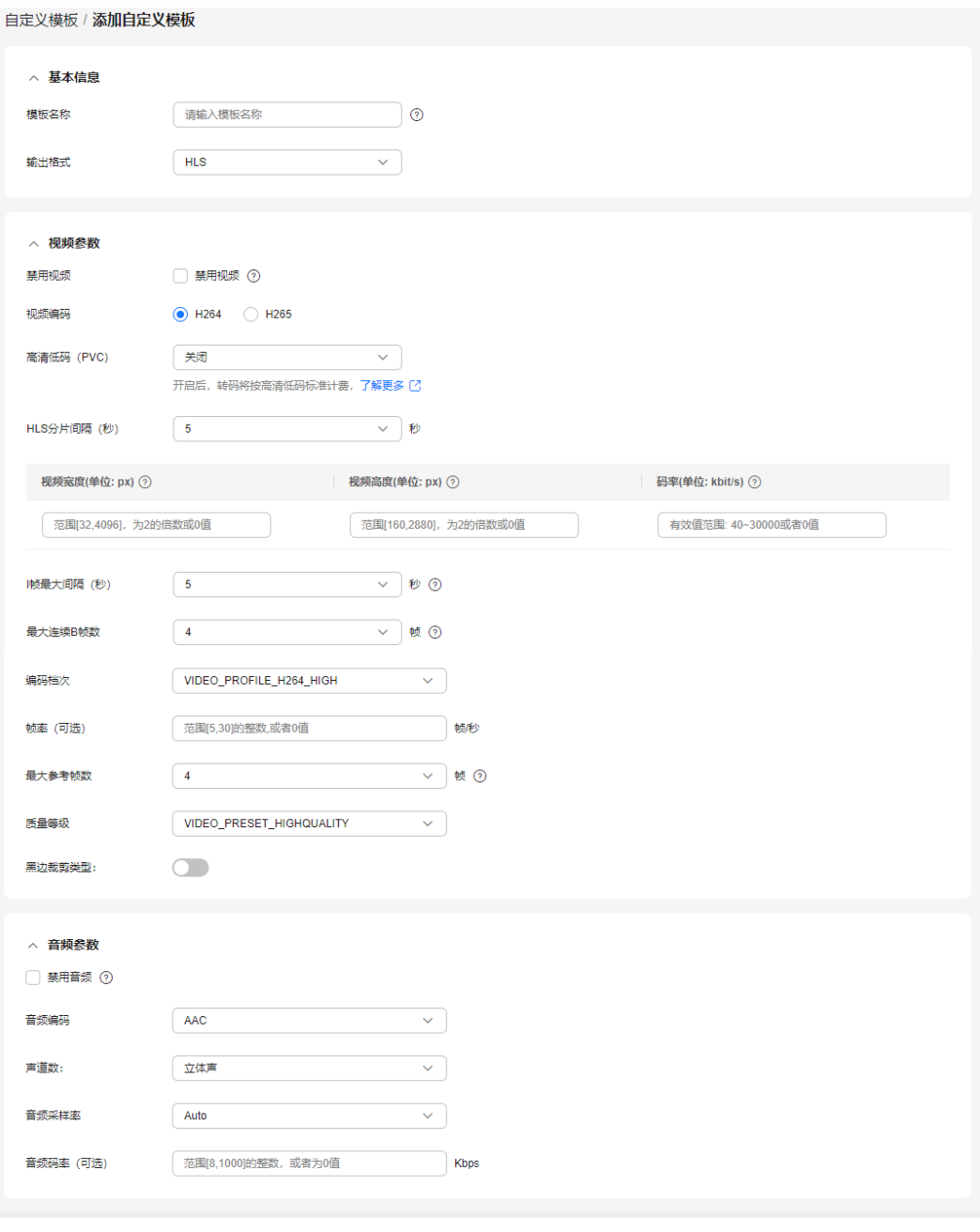

取消 (确定

# 步骤**4** 设置基本信息,参数如表**5-1**所示。

# 表 **5-1** 基本信息

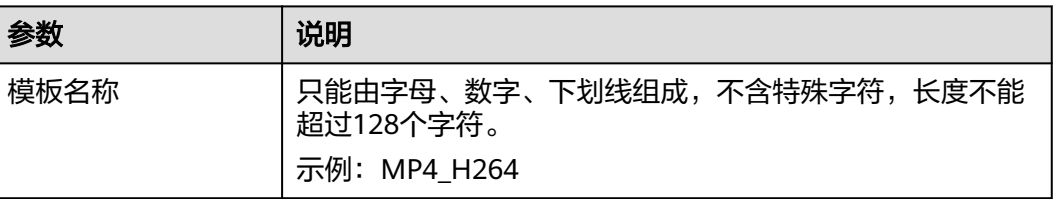

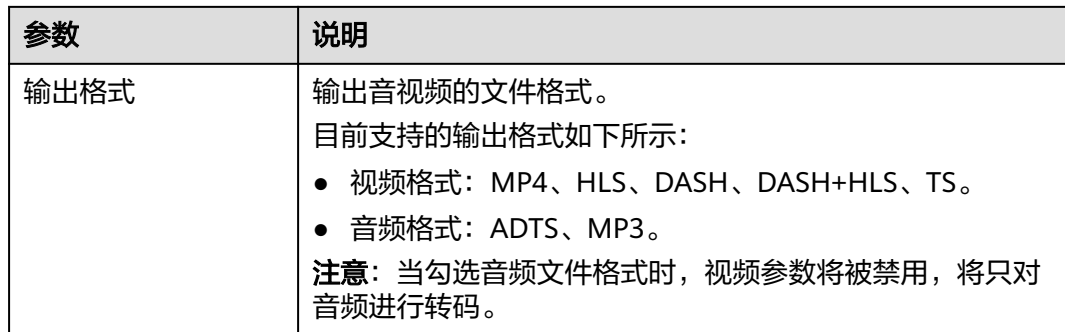

# 步骤**5** 设置视频参数,基础参数说明如表**5-2**所示。

若勾选"禁用视频",则输出文件将不包含视频信息,适用于抽取视频文件音频信息 的场景。请参[考步骤](#page-16-0)**7**完成音频参数配置。

#### 表 **5-2** 视频基础参数

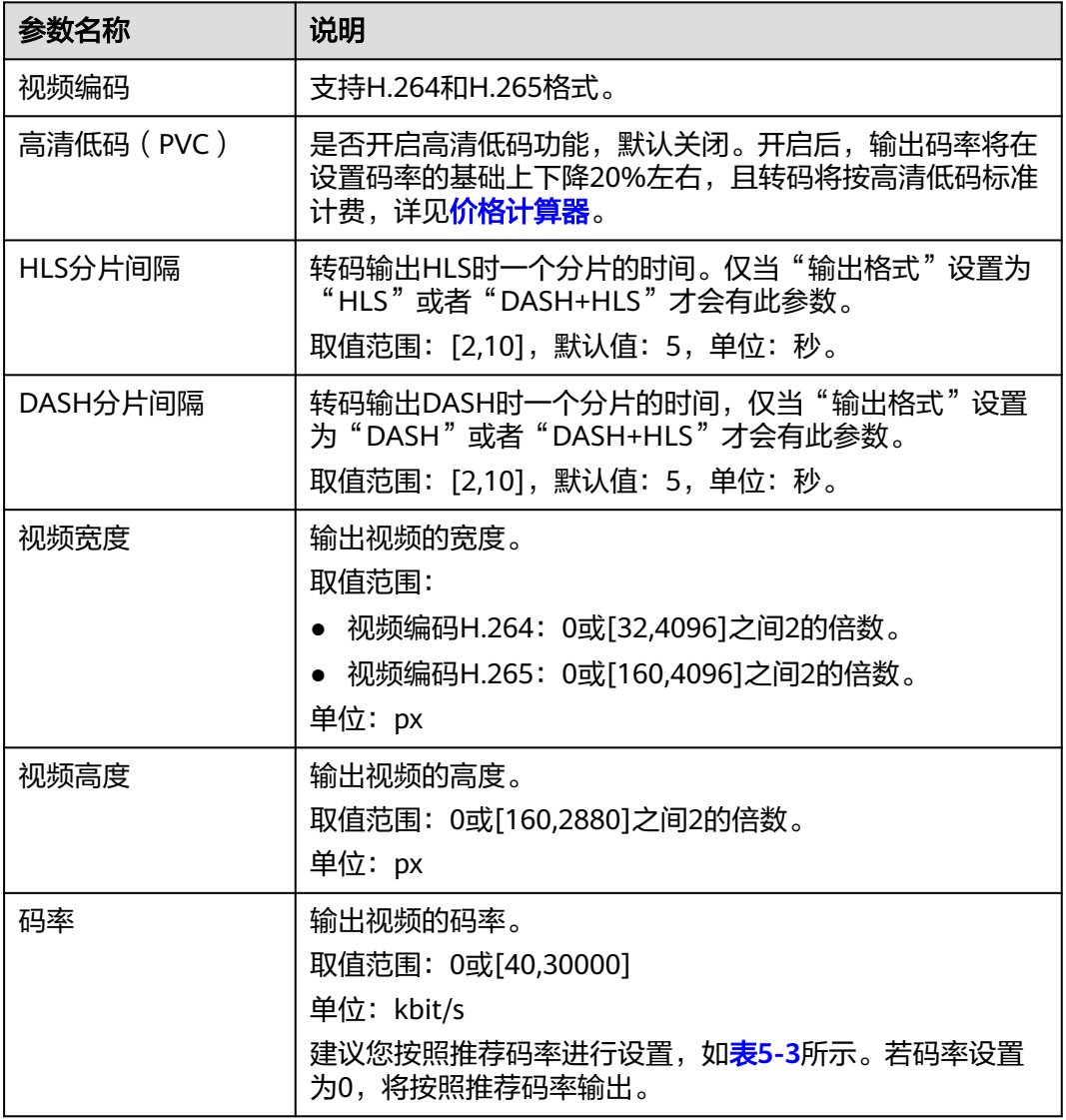

# <span id="page-15-0"></span>说明

- 若转码视频的宽和高均设置为0,则按原始视频分辨率输出转码视频。
- 若转码视频仅一边(宽或高)设置为0,则用另一边的值,按照原始视频分辨率进行等比缩 放,输出转码视频。

#### 表 **5-3** 推荐分辨率和码率

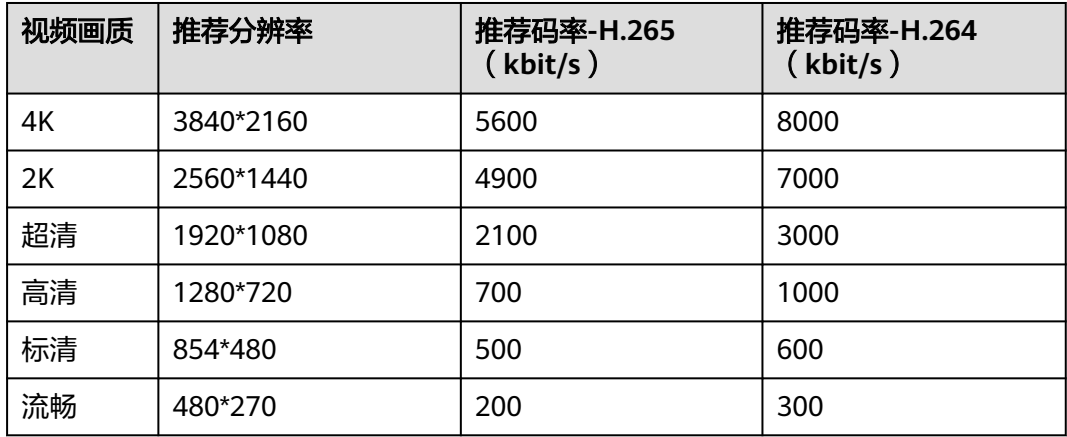

## 说明

若码率设置为0,设置的分辨率值不是该表中的推荐分辨率,则按分辨率的短边向下对齐,得到 推荐码率。

示例:若设置码率为0,分辨率为900\*500,则转码后的码率按分辨率为854\*480的推荐码率输 出,转码后的视频码率为500 (H.265 )或600 (H.264 )。

步骤**6** 配置视频高级参数,高级参数说明如表**5-4**所示。

表 **5-4** 视频高级参数

| 参数           | 说明                                                      |  |  |
|--------------|---------------------------------------------------------|--|--|
| 帧最大间隔<br>(秒) | 视频编码时I帧(播放时初始帧)之间的最大时间间隔。<br>取值范围: [2,10],默认值: 5,单位: 秒。 |  |  |
| 最大连续B帧<br>数  | 视频编码时B帧(播放时中间帧)之间的最大间隔帧数。视频编码<br>的B帧数量对编码效果会有显著影响。      |  |  |
|              | H.264推荐4帧,H.265推荐7帧,如果配置为0,则没有B帧,压缩<br>率降低。             |  |  |
|              | 取值范围:                                                   |  |  |
|              | 视频编码H.264: [0,8], 默认为4。                                 |  |  |
|              | 视频编码H.265: [0,8],默认为7。                                  |  |  |

<span id="page-16-0"></span>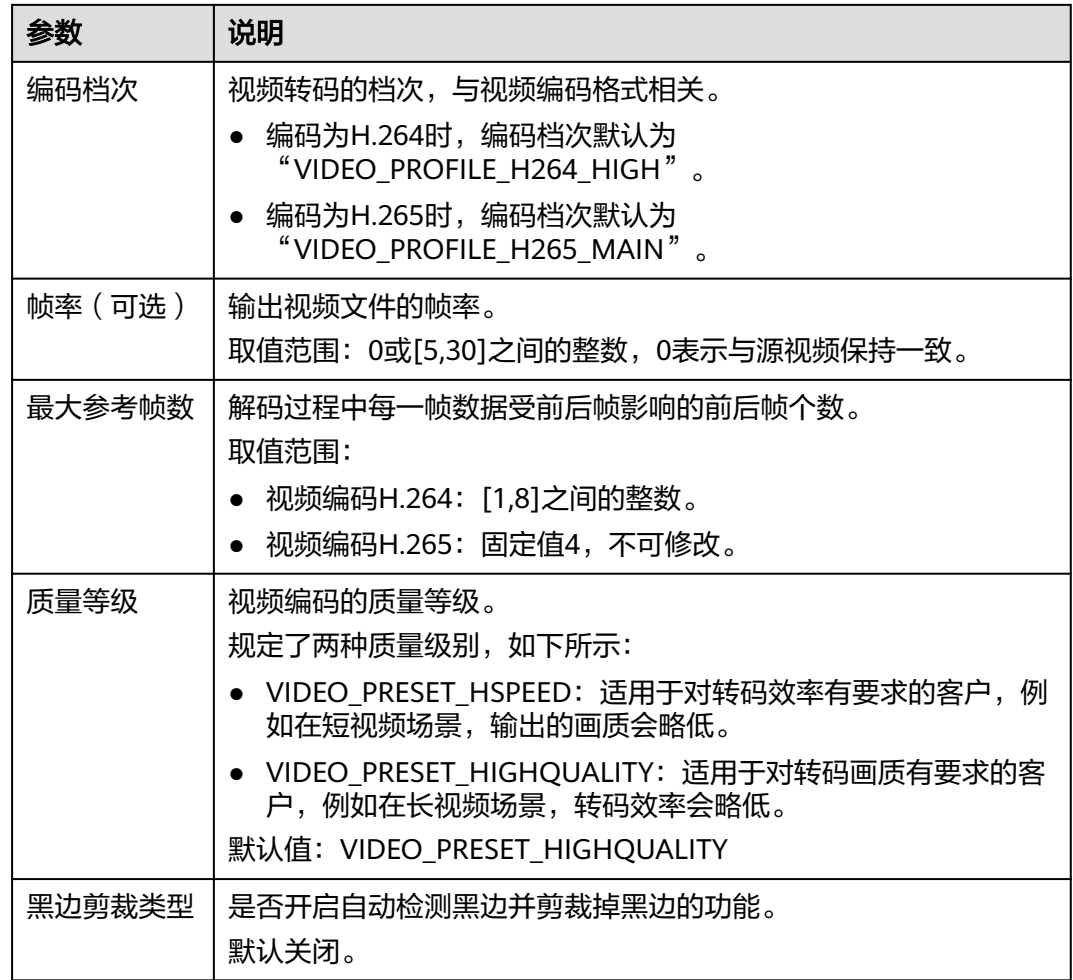

# 步骤**7** 设置音频参数,参数说明如表**5-5**所示。

若勾选"禁用音频",则输出文件将不包含音频信息,该功能适用于抽取视频文件视 频信息的场景。

表 **5-5** 音频参数

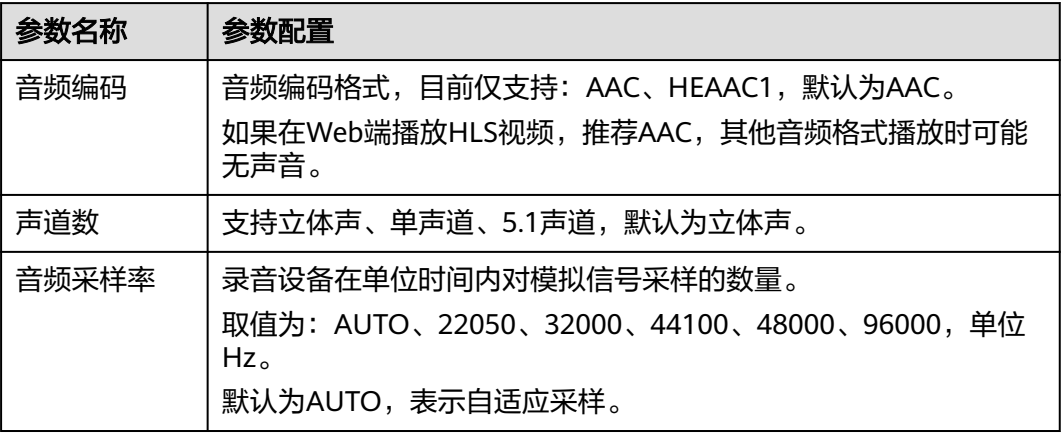

<span id="page-17-0"></span>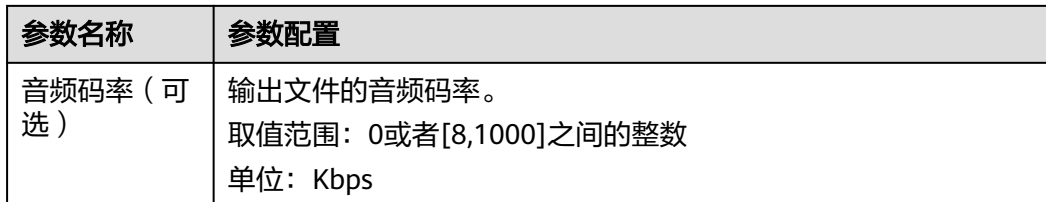

步骤**8** 参数配置完成后,单击"确定"。

**----**结束

#### 修改转码模板

您可以对自定义模板的配置参数进行修改,包括视频参数、音频参数、模板名称等, 以适应不同业务场景需求。

#### 步骤**1** 登录[媒体处理控制台](https://console-intl.huaweicloud.com/mpc2/?region=ap-southeast-3#/mpc/home)。

- **步骤2** 在左侧导航树中,选择"全局设置 > 自定义模板",进入"自定义模板"页面。
- 步骤**3** 选择希望修改的模板,单击对应的"修改",弹出修改页面。
- 步骤**4** 选择希望修改的参数进行重新配置,参数说明及配置参[见新建转码模板](#page-12-0)。
- 步骤**5** 单击"确定",完成修改。

#### **----**结束

#### 删除转码模板

您可以根据业务需求,删除不再需要的转码模板。

- 步骤**1** 登录[媒体处理控制台](https://console-intl.huaweicloud.com/mpc2/?region=ap-southeast-3#/mpc/home)。
- 步骤**2** 在左侧导航树中,选择"全局设置 > 自定义模板",进入"自定义模板"页面。
- 步骤**3** 选择希望修改的模板,单击对应的"删除",弹出删除页面。
- 步骤**4** 单击"确定",确认删除该模板。

#### **----**结束

# **5.2** 自定义转码模板组

媒体处理服务除了系统预置模板,您也可以根据实际需求自定义一进多出转码模板 组。

## 新建转码模板组

您可以根据业务需要新建转码模板,自定义转码的参数。

#### 步骤**1** 登录[媒体处理控制台](https://console-intl.huaweicloud.com/mpc2/?region=ap-southeast-3#/mpc/home)。

步骤2 在左侧导航树中, 选择"全局设置 > 自定义模板组", 进入"自定义模板组"页面。 步骤3 单击"自定义模板组", 在弹出的参数配置页面, 配置相关参数。

# 图 **5-2** 自定义模板组

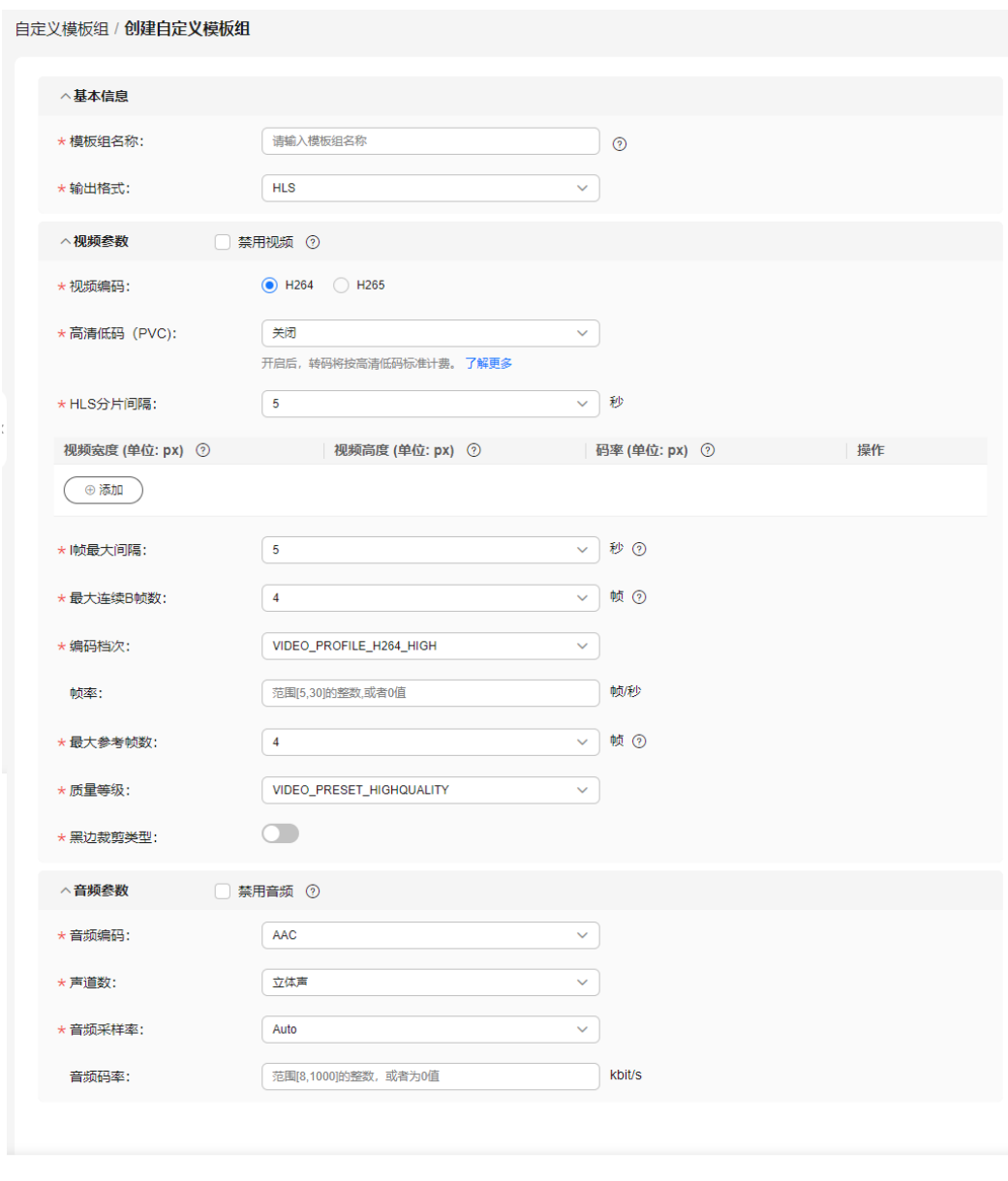

确定 取消

步骤**4** 设置基本信息,参数如表**5-6**所示。

#### 表 **5-6** 基本信息

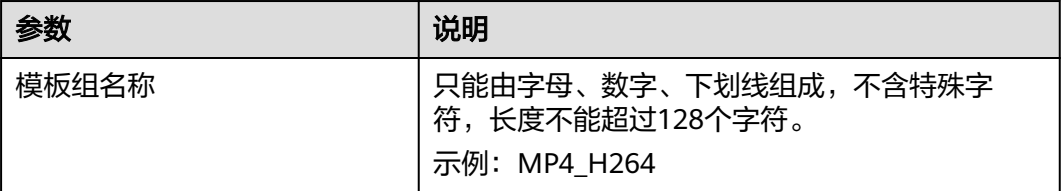

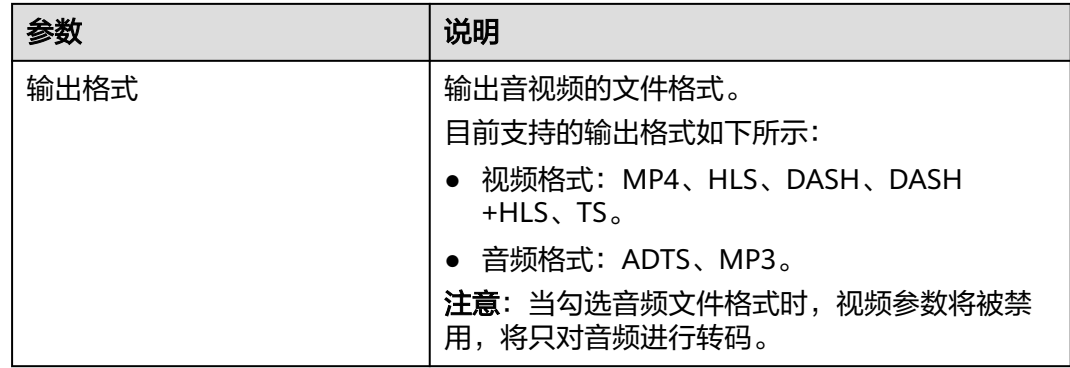

#### 步骤**5** 设置视频参数,基础参数说明如表**5-7**所示。

若勾选"禁用视频",则输出文件将不包含视频信息,适用于抽取视频文件音频信息 的场景。请参[考步骤](#page-16-0)**7**完成音频参数配置。

#### 表 **5-7** 视频基础参数

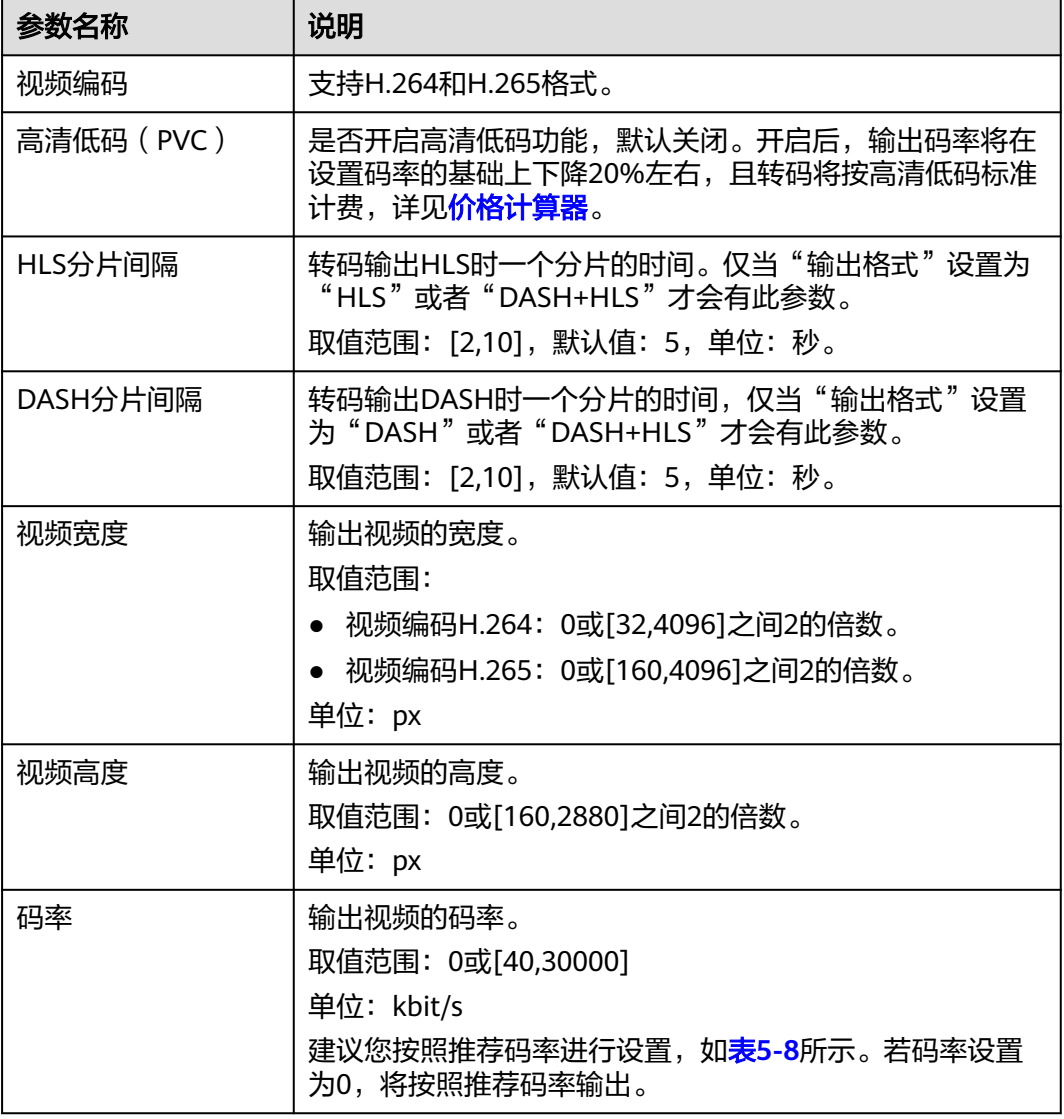

# <span id="page-20-0"></span>说明

- 若转码视频的宽和高均设置为0,则按原始视频分辨率输出转码视频。
- 若转码视频仅一边(宽或高)设置为0,则用另一边的值,按照原始视频分辨率进行等比缩 放,输出转码视频。

#### 表 **5-8** 推荐分辨率和码率

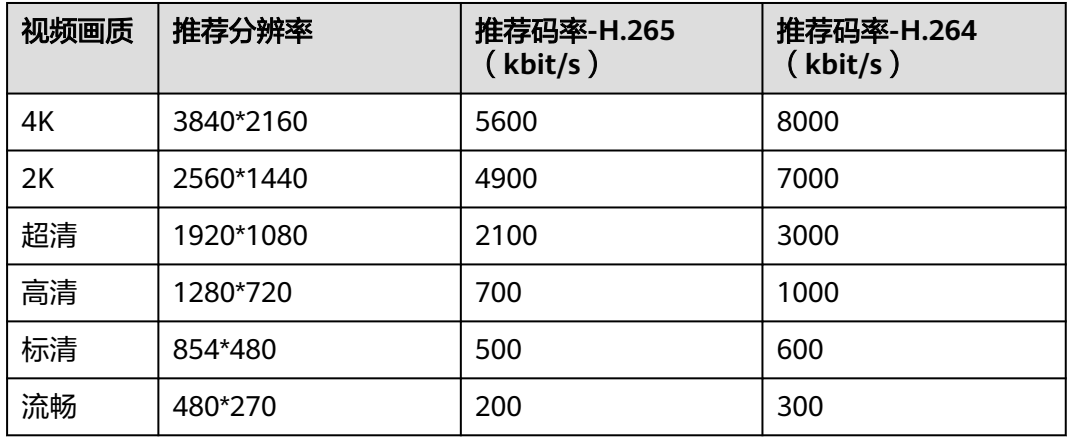

#### 说明

若码率设置为0,设置的分辨率值不是该表中的推荐分辨率,则按分辨率的短边向下对齐,得到 推荐码率。

示例: 若设置码率为0, 分辨率为900\*500, 则转码后的码率按分辨率为854\*480的推荐码率输 出,转码后的视频码率为500 (H.265 )或600 (H.264 )。

- 步骤6 您可以单击"添加",添加多路输出文件的视频宽高及码率。
- 步骤**7** 配置视频高级参数,高级参数说明如表**5-9**所示。

#### 表 **5-9** 视频高级参数

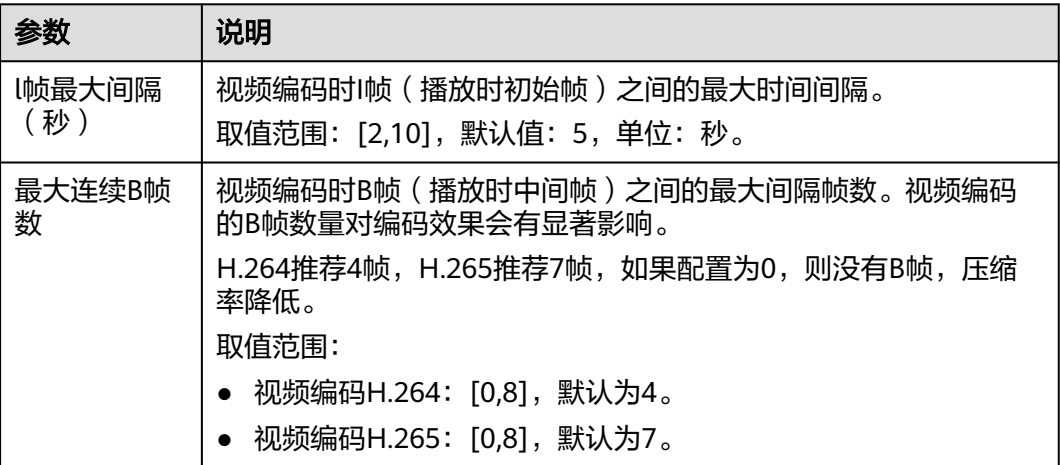

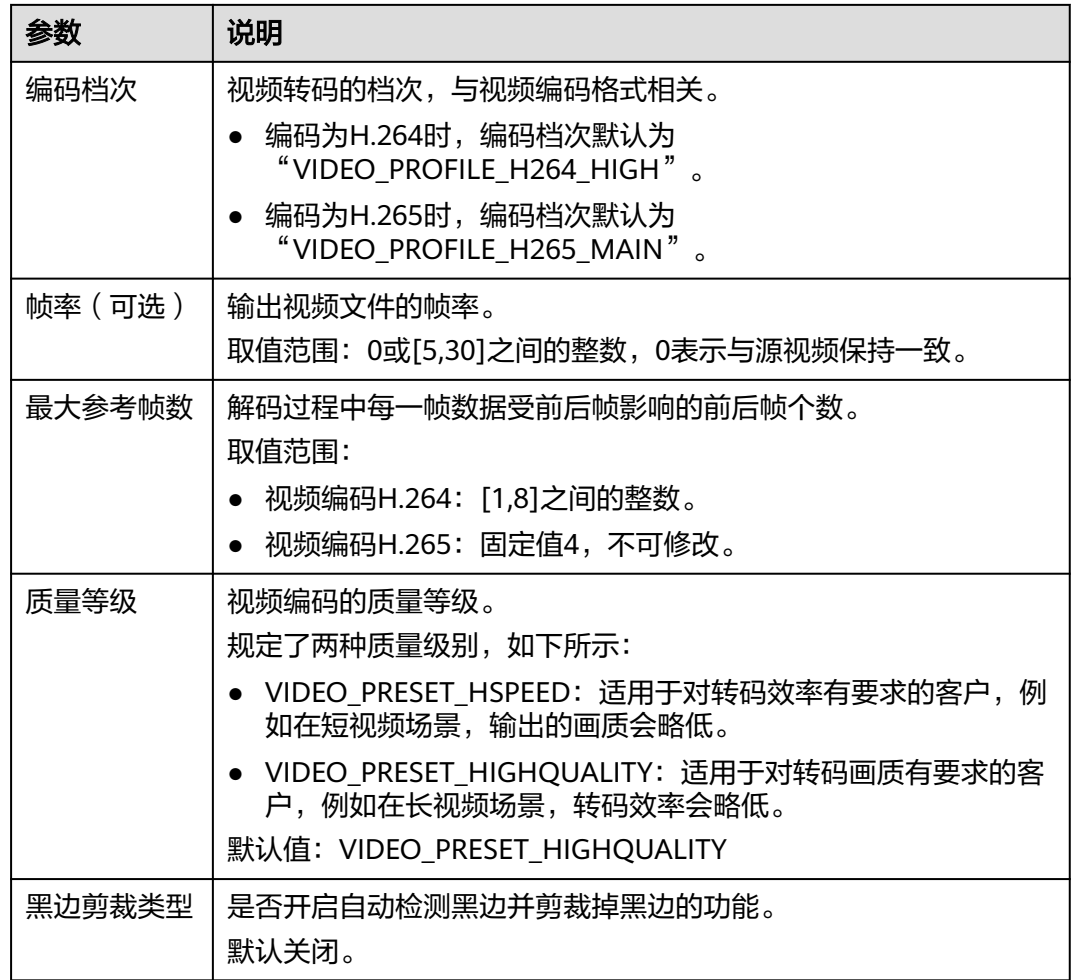

# 步骤**8** 设置音频参数,参数说明如表**5-10**所示。

若勾选"禁用音频",则输出文件将不包含音频信息,该功能适用于抽取视频文件视 频信息的场景。

#### 表 **5-10** 音频参数

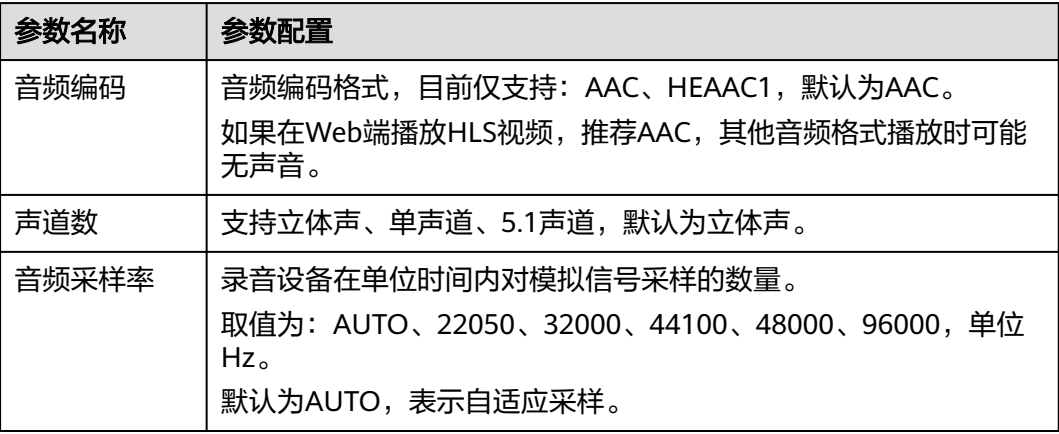

<span id="page-22-0"></span>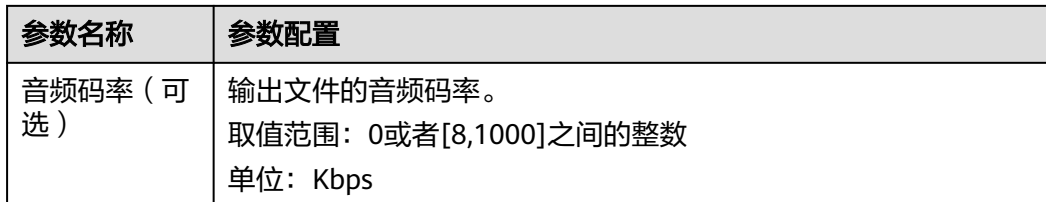

步骤**9** 参数配置完成后,单击"确定"。

**----**结束

#### 修改转码模板组

您可以对自定义模板组的配置参数进行修改,包括视频参数、音频参数、模板名称 等,以适应不同业务场景需求。

#### 步骤**1** 登录[媒体处理控制台](https://console-intl.huaweicloud.com/mpc2/?region=ap-southeast-3#/mpc/home)。

- 步骤**2** 在左侧导航树中,选择"全局设置 > 自定义模板组",进入"自定义模板组"页面。
- 步骤3 选择希望修改的模板组,单击对应的"修改",弹出修改页面。
- 步骤**4** 选择希望修改的参数进行重新配置,参数说明及配置参[见新建转码模板组。](#page-17-0)
- 步骤**5** 单击"确定",完成修改。

**----**结束

#### 删除转码模板组

您可以根据业务需求,删除不再需要的转码模板组。

- 步骤**1** 登录[媒体处理控制台](https://console-intl.huaweicloud.com/mpc2/?region=ap-southeast-3#/mpc/home)。
- **步骤2** 在左侧导航树中选择"全局设置 > 自定义模板组", 进入"自定义模板组"页面。
- 步骤3 选择希望修改的模板组,单击对应的"删除",弹出删除页面。
- 步骤**4** 单击"确定",确认删除该模板。

**----**结束

# **5.3** 预置模板

系统预置多个一进多出和一进一出的转码模板,在创建转码任务时,可以选择合适的 转码模板使用。

#### 操作步骤

- 步骤**1** 登录[媒体处理控制台](https://console-intl.huaweicloud.com/mpc2/?region=ap-southeast-3#/mpc/home)。
- **步骤2** 在左侧导航树中,选择"全局设置 > 预置模板",进入"预置模板"页面,如<mark>图[5-3](#page-23-0)</mark>所 示。

在"一进多出模板"页面可以查看一进多出转码模板;在"一进一出模板"页面可以 查看一进一出转码模板。

<span id="page-23-0"></span>通过模板ID、模板名、视频参数、音频参数和公共参数列,可以看出当前转码模板的 音视频转码参数设置详情,方便创建转码任务时选用。

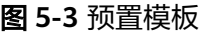

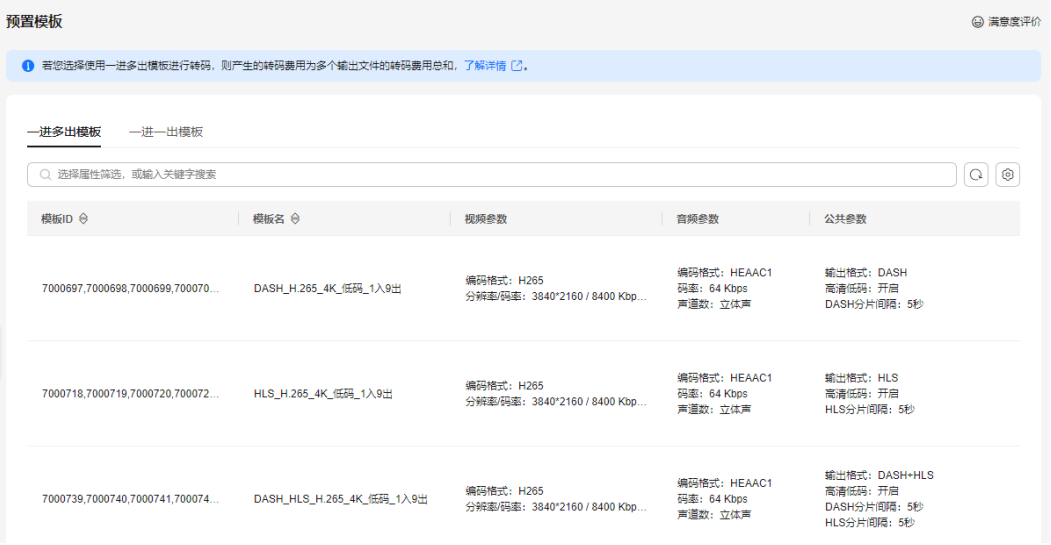

#### **----**结束

# **5.4** 配置消息通知

您可以在提交媒体处理任务前配置消息订阅,当任务执行完成后,您会收到相关的消 息通知。该功能依赖于SMN服务,因此,SMN会根据发送的消息通知数量进行收费, 价格详情请参见**SMN**[价格详情](https://www.huaweicloud.com/intl/zh-cn/pricing/index.html?tab=detail#/smn)。

# 创建消息主题

- 步骤**1** 登录消息通知服务控制台。
- 步骤**2** 在左侧导航栏中,选择"主题管理 > 主题"。
- 步骤**3** 单击右上角"创建主题"。

弹出"创建主题"对话框。参数配置说明,如表**5-11**所示。

#### 表 **5-11** 创建主题

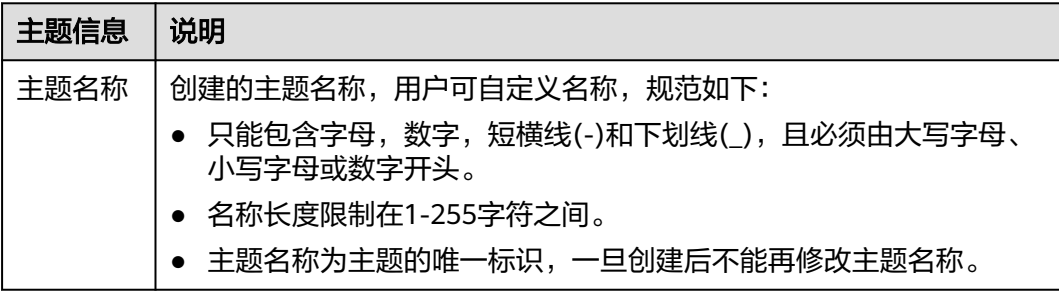

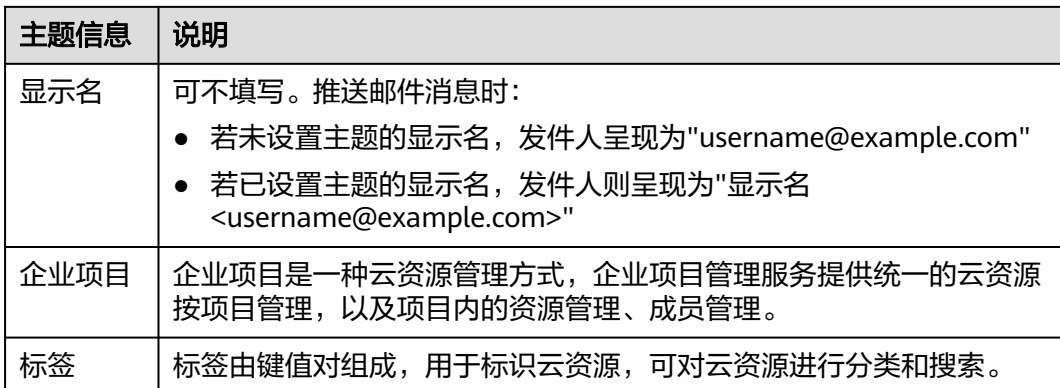

步骤**4** 单击"确定",主题创建成功。

步骤5 单击新建主题行, 对应"操作"列的"添加订阅", 弹出"添加订阅"浮框页面。 配置消息通知的协议和订阅终端,参数说明如表**5-12**所示。

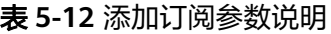

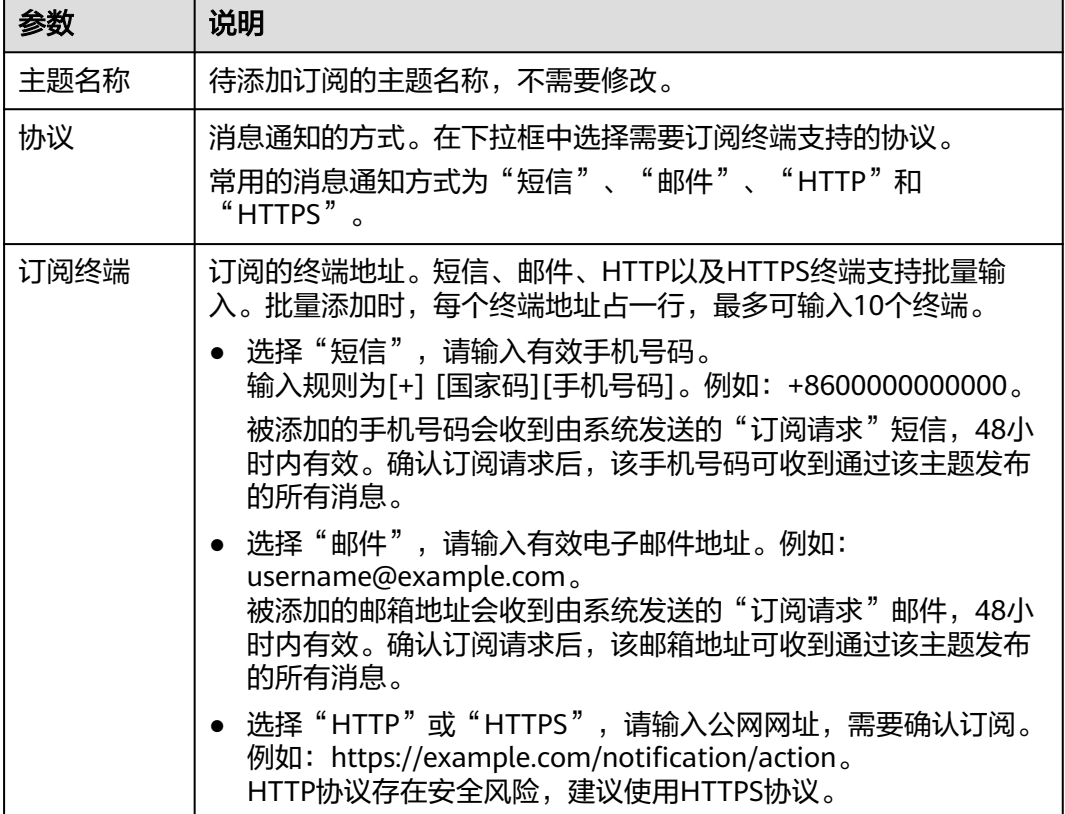

步骤6 单击"确定", 新增一条订阅信息, 可在"主题管理 > 订阅"页面中查看。

订阅添加完成后,配置的订阅终端将收到确认订阅消息。确认订阅链接在48小时内有 效,需要在有效期内完成确认操作。这样设置的订阅终端才能收到该主题发布的消 息。

**----**结束

## 设置主题策略

- 步骤**1** 访问消息通知服务控制台。
- 步骤**2** 在左侧导航栏中,选择"主题管理 > 主题"。
- 步骤**3** 在创建的主题行,单击"操作"列的"更多 > 设置主题策略",弹出"设置主题策 略"页面。

设置访问策略为基本模式的主题策略。基本模式为只可对用户和服务,设置发布消息 的操作权限,详细说明如表**5-13**所示。

表 **5-13** 基本模式说明

| 策略对象         | 参数设置                                                  | 说明                                                                       |
|--------------|-------------------------------------------------------|--------------------------------------------------------------------------|
| 可发布消息的<br>用户 | 仅自己(主题<br>创建者)                                        | 仅和主题创建者处于同一个账号下的全部用户拥<br>有权限通过此主题发送消息。                                   |
|              | 所有人                                                   | 所有用户均有权限向该主题发布消息。                                                        |
|              | 仅如下用户                                                 | 设置可向该主题发布消息的用户。                                                          |
|              |                                                       | 格式为urn:csp:iam::domainId:root                                            |
|              |                                                       | 其中,domainId为用户的账号ID。多个用户时,<br>以英文逗号隔开,可输入的用户数量没有限制,<br>但生成的策略总长度不超过30KB。 |
|              |                                                       | 说明                                                                       |
|              |                                                       | 您只需填写用户的"账号ID",输入完成后,单击<br>"确定"。其余内容由系统自动补全。                             |
|              |                                                       | "账号ID"的获取方式:登录消息通知服务控制<br>台,单击右上角用户名下的"我的凭证",可查看<br>"账号ID"。              |
| 可发布消息的<br>服务 | 例如<br>" $MPC$ ".                                      | 勾选"MPC",表示授权该云服务可对该主题进<br>行操作。                                           |
|              | 不同区域支持<br>的"可发布消<br>息的服务"不<br>同,具体以管<br>理控制台显示<br>为准。 |                                                                          |

#### **----**结束

# 配置消息订阅

步骤**1** 登录[媒体处理控制台](https://console-intl.huaweicloud.com/mpc2/?region=ap-southeast-3#/mpc/home)。

步骤**2** 在左侧导航树中,选择"全局设置 > 消息订阅",进入消息订阅页面。

#### 图 **5-4** 消息订阅

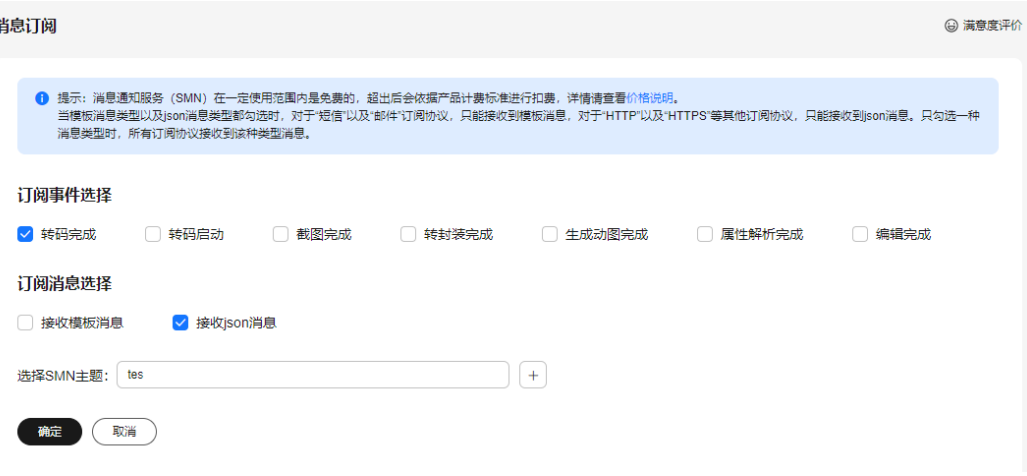

步骤**3** 根据需要勾选订阅事件。

订阅事件的详细说明,如表**5-14**所示。

#### 表 **5-14** 订阅事件说明

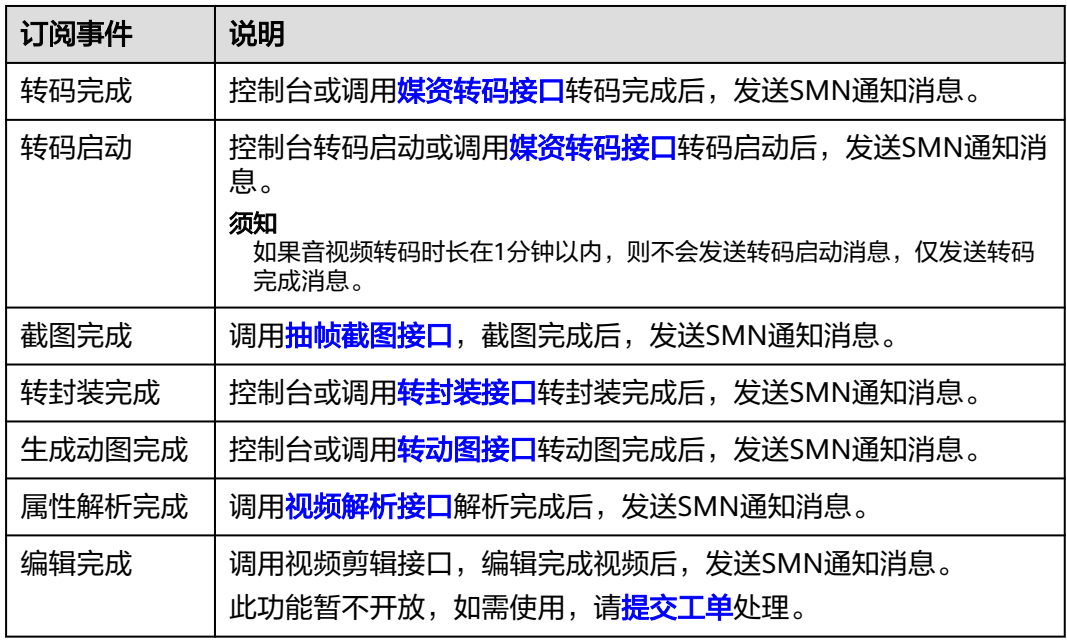

#### 步骤**4** 根据需要勾选订阅消息类型。

模板消息体说明如[模板消息体说明](#page-27-0)所示,json消息的各字段说明如**json**[消息体说明所](#page-38-0) 示。

#### 说明

当前配置消息订阅,模板消息以及json消息都勾选时,情况如下所示:

- "短信"和"邮件"订阅协议,只能接收到模板消息。
- "HTTP"和"HTTPS"订阅协议,只能接收到json消息。

<span id="page-27-0"></span>步骤**5** 选择在消息通知服务中配置的消息主题。

步骤**6** 单击"确定",完成消息订阅配置。

#### **----**结束

# 模板消息体说明

模板消息是MPC系统预置的,详情如下所示:

- 转码启动模板消息 尊敬的用户,您的视频转码任务已经启动。任务ID: {task\_id},请登录转码Console或调用转码API获取详 细转码信息。
- 转码/截图/转封装/生成动图完成(成功)模板消息 尊敬的用户,您的视频{转码/截图/转封装/生成动图}任务已成功完成。任务ID:{task\_id},请登录转码 Console或调用转码API获取详细转码信息。
- 转码/截图/转封装/生成动图完成(失败)模板消息 尊敬的用户,您的视频{转码/截图/转封装/生成动图}任务处理时出现错误。任务ID:{task\_id},错误码: {err\_code},错误信息:{err\_msg}。

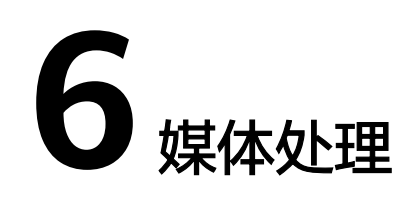

# <span id="page-28-0"></span>**6.1** 创建视频转码任务

您可以创建视频转码任务,按需求选择视频转码模板,对存储在对象存储桶中的视频 文件进行转码。

# 前提条件

- 原始视频文件已上传到对象存储桶中,且使用的媒体处理服务与对象存储桶在同 -区域,若还未上传,请参见<mark>上传文件</mark>处理。
- 已将存储原始视频和转码视频的桶进行授权,允许媒体处理服务访问。若还未授 权,请参见<mark>获取云资源授权</mark>处理。
- 若需要消息通知转码的任务执行状态,请先配置消息通知功能,具体操作请参见 [配置消息通知。](#page-23-0)
- 若您需要使用[自定义](#page-12-0)模板进行转码,请先新建转码模板,具体操作请参见**自定义** [转码模板。](#page-12-0)

# 使用限制

支持转码的视频编码格式:H.264、H.265、MPEG-2、MPEG-4、MJPEG、 VP6/7/8/9、WMV1/2/3、ProRes 422等。若源文件的编码格式不在如上列出的格式 中,则会出现转码失败。

# 创建转码任务

- 步骤**1** 登录[媒体处理控制台](https://console-intl.huaweicloud.com/mpc2/?region=ap-southeast-3#/mpc/home)。
- 步骤**2** 在左侧导航树中,选择"媒体处理 > 转码",进入"转码"页面。
- 步骤**3** 单击"创建任务"。

在"创建任务"页面,配置视频转码参数。

步骤**4** 配置基本参数,如图**[6-1](#page-29-0)**所示。

选择原始视频的存储桶和文件名,转码后输出文件的存储桶及输出路径。

#### <span id="page-29-0"></span>图 **6-1** 创建转码任务

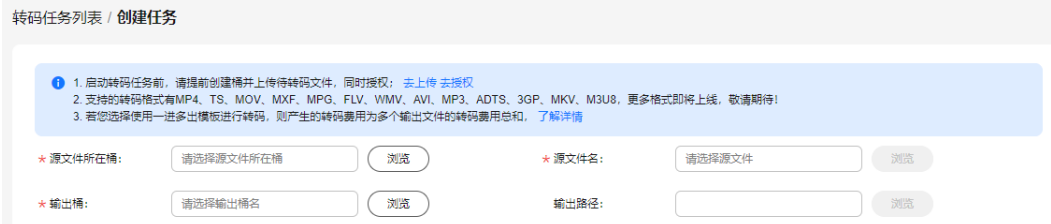

步骤**5** 选择符合您需求的视频转码模板,如图**6-2**所示。

#### 图 **6-2** 转码模板

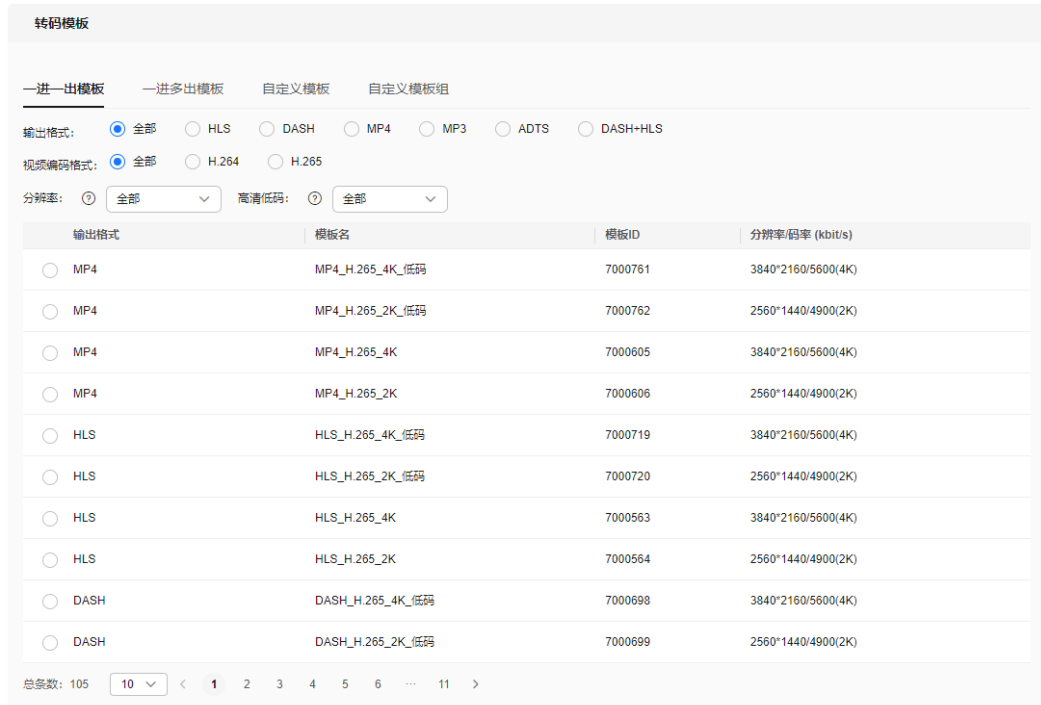

确定 (取消)

媒体处理服务中预置了大量的一进一出和一进多出模板。由于系统模板预置了常见的 清晰度、对应的码率、分辨率等参数,所以建议您优先使用系统预置模板。系统预置 模板的相关参数,可以在媒体处理控制台的"全局设置 > 预置模板"页面查看。

#### 须知

- 音频文件不能选择视频转码模板进行转码。
- 输入格式为GIF的文件,暂只支持转码输出格式为MP4。

步骤6 配置完成,单击"确定",转码任务开始执行。

步骤**7** 可在转码任务列表中,查看转码任务执行情况。

当前仅支持查看60天内的转码详情。

<span id="page-30-0"></span>图 **6-3** 转码任务列表

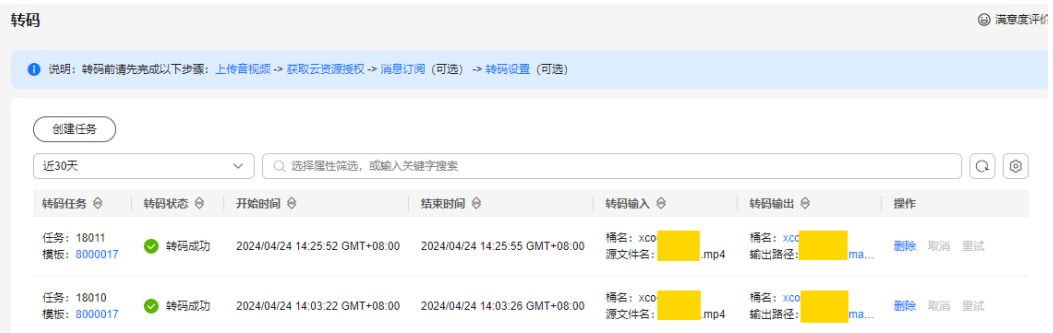

- 若转码成功,可在"转码输出"列单击"输出路径",查看转码后的视频文件, 并可在对象存储桶中下载或分享转码后的视频文件。
- 若转码失败,可通过"转码输出"列可查看失败原因,进行定位。

**----**结束

# **6.2** 创建音频转码任务

您可以创建音频转码任务,按需求选择音频转码模板,对存储在对象存储桶中的音频 文件进行转码。音频转码的费用与视频转码是不同的,具体请参见<mark>价格详情</mark>。

# 前提条件

- 原始音频文件已上传到对象存储桶中,且使用的媒体处理服务与对象存储桶在同 一区域,若还未上传,请参见<mark>上传文件</mark>处理 。
- 已将存储原始音频和转码音频的桶讲行授权,允许媒体处理服务访问。若还未授 权,请参见<mark>获取云资源授权</mark>处理。
- 若需要消息通知转码的任务执行状态,请先配置消息通知功能,具体操作请参见 [配置消息通知。](#page-23-0)

## 使用限制

支持转码的音频编码格式:AAC、 AC3、EAC3、HE-AAC、MP2、MP3、PCM (s161e,s16be,s241e,s24be,dvd)、WMA等。若源文件的编码格式不在如上列 出格式中,则会出现转码失败。

# 创建音频转码模板

媒体处理服务已预置6个一进一出的音频转码模板。若系统预置模板不满足您的需求, 您也可以参见以下步骤自定义一进一出音频转码模板。

- 步骤**1** 登录[媒体处理控制台](https://console-intl.huaweicloud.com/mpc2/?region=ap-southeast-3#/mpc/home)。
- **步骤2** 在左侧导航树中,选择"全局设置 > 自定义模板",进入自定义模板页面。
- 步骤3 单击"自定义模板",进入自定义转码模板配置页面。
- 步骤**4** 设置基本信息,设置"模板名称"以及"输出格式"。
	- 模板名称只能以字母或下划线或数字组成,不含特殊字符,长度不能超过128个字 符。
- 输出格式请选择"MP3"或者"ADTS"。
- 步骤**5** 设置音频参数,参数说明如表**1** 音频参数所示。

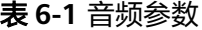

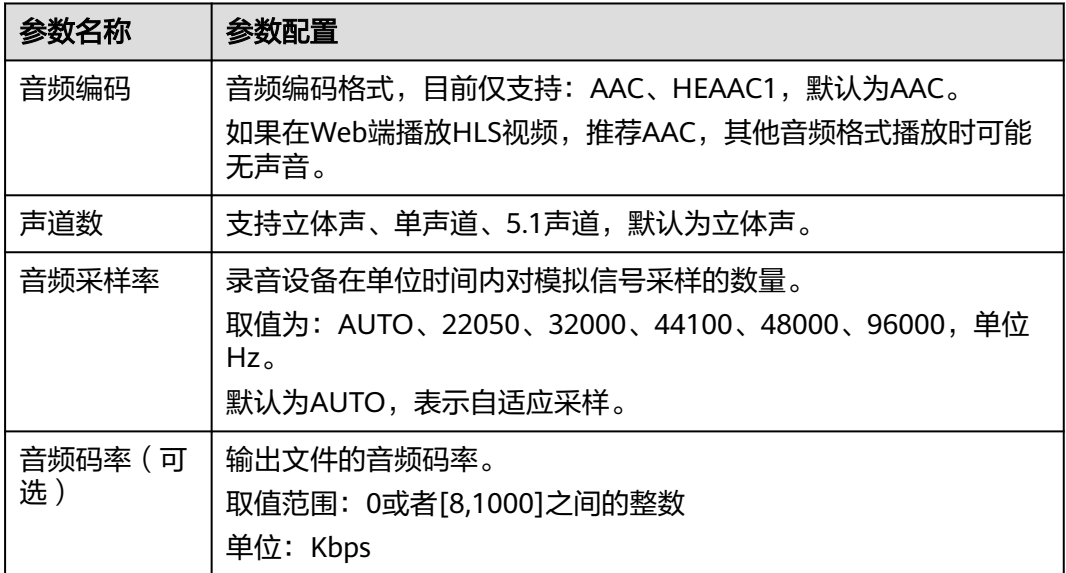

步骤**6** 单击"确定",完成音频转码模板配置。

**----**结束

## 创建音频转码任务

- 步骤**1** 登录[媒体处理控制台](https://console-intl.huaweicloud.com/mpc2/?region=ap-southeast-3#/mpc/home)。
- 步骤**2** 在左侧导航树中,选择"媒体处理 > 转码",进入"转码"页面。
- 步骤**3** 单击"创建任务"。

在"创建任务"页面,配置音频转码参数。

**步骤4** 配置基本参数,如<mark>图6-4</mark>所示。

选择原始音频的存储桶和文件名,转码后输出文件的存储桶及输出路径。

#### 图 **6-4** 创建转码任务

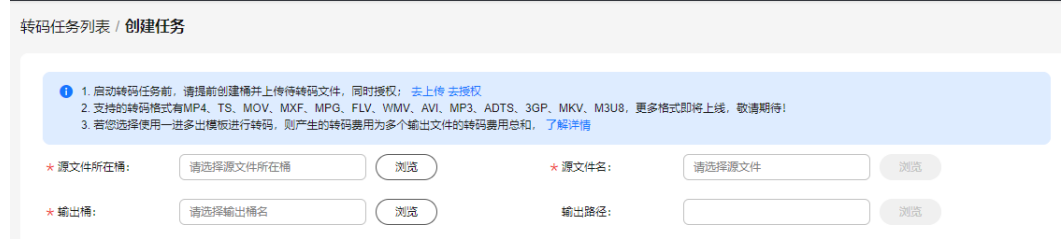

步骤**5** 选择符合您需求的音频转码模板。

● 若选择系统预置的"一进一出模板",输出格式请勾选"MP3"或者"ADTS"。

<span id="page-32-0"></span>● 若选择"自定义模板",请参考<mark>创建音频转码模板</mark>。

#### 图 **6-5** 转码模板

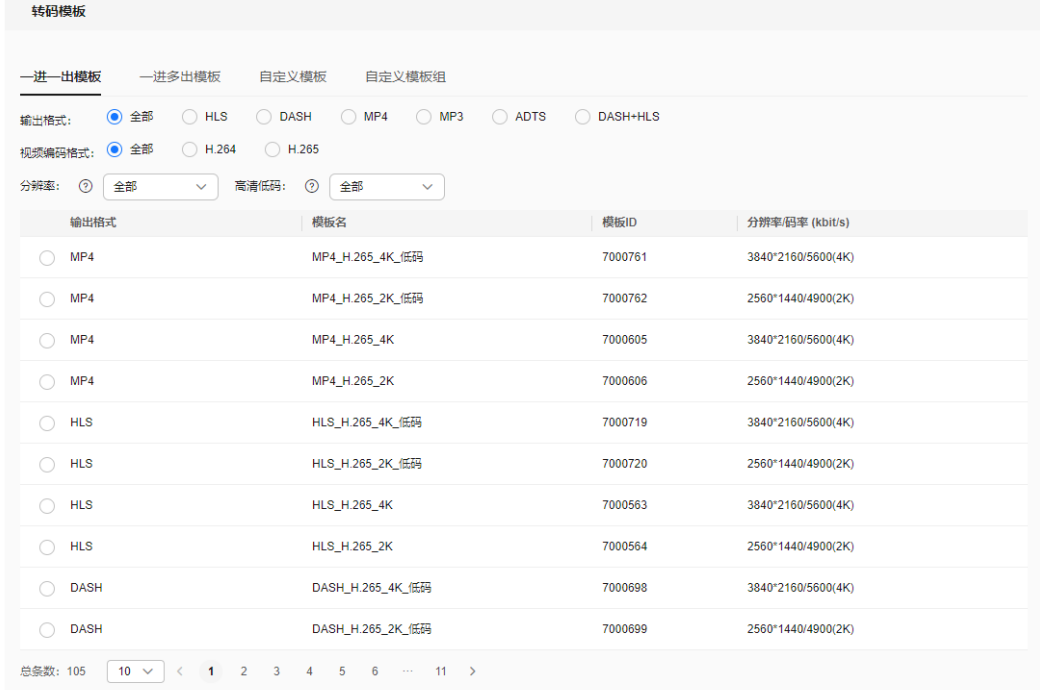

确定 (取消)

步骤**6** 配置完成,单击"确定",转码任务开始执行。

步骤**7** 可在转码任务列表中,查看转码任务执行情况。

当前仅支持查看60天内的转码详情。

#### 图 **6-6** 转码任务列表

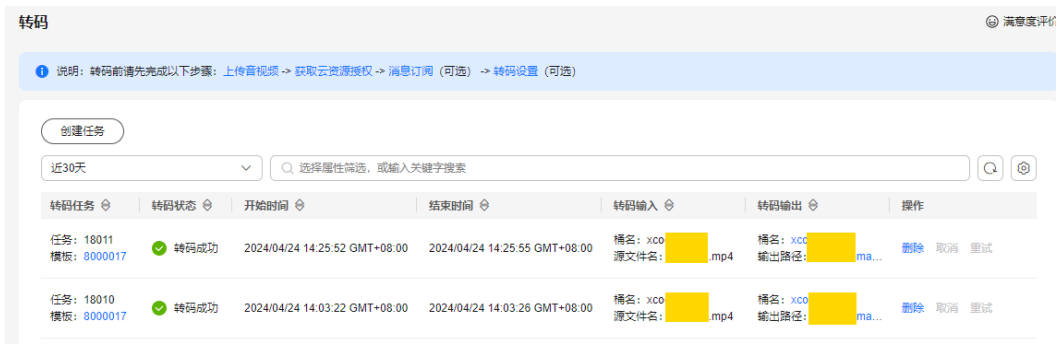

**----**结束

# **6.3** 创建转封装任务

您可以创建转封装任务,对存储在对象存储桶中的视频文件封装格式转换,而不改变 其分辨率和码率。

# 前提条件

- 原始视频文件已上传到对象存储桶中,且使用的媒体处理服务与对象存储桶在同 一区域,若还未上传,请参见<mark>上传文件</mark>处理。
- 已将存储原始和转封装文件的桶进行授权,允许媒体处理服务访问。若还未授 权,请参见**获取云资源授权**处理。
- 若需要消息通知转封装的任务执行状态,请先配置消息通知功能,具体操作请参 [见配置消息通知](#page-23-0)。

# 使用限制

- 支持转封装的输入格式有:MP3、MP4、FLV、TS。
- 支持转封装的输出格式有:HLS、MP4。

#### 操作步骤

## 步骤**1** 登录[媒体处理控制台](https://console-intl.huaweicloud.com/mpc2/?region=ap-southeast-3#/mpc/home)。

- 步骤2 在左侧导航树中,选择"媒体处理 > 转封装",进入"转封装"页面。
- 步骤3 单击"创建任务", 界面右侧弹出"创建转封装任务"对话框。

 $\times$ 

## 图 **6-7** 转封装任务

# 创建转封装任务

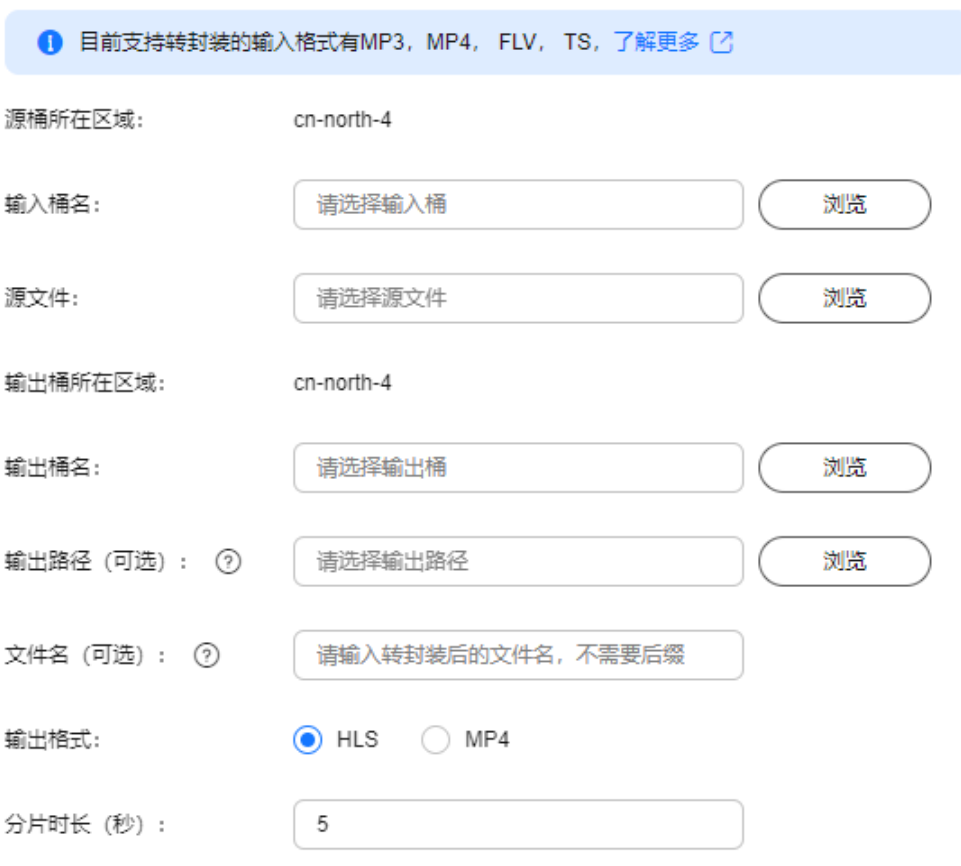

取消 确定

步骤**4** 配置转封装任务参数,如表**6-2**所示。

#### 表 **6-2** 参数说明

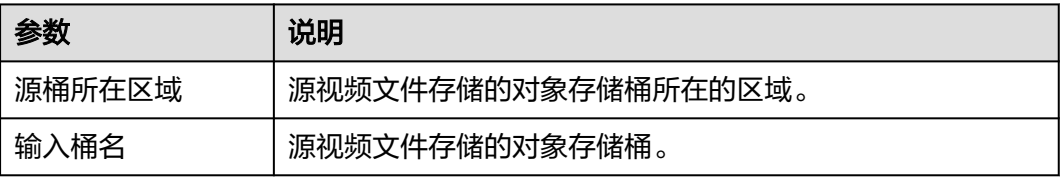

<span id="page-35-0"></span>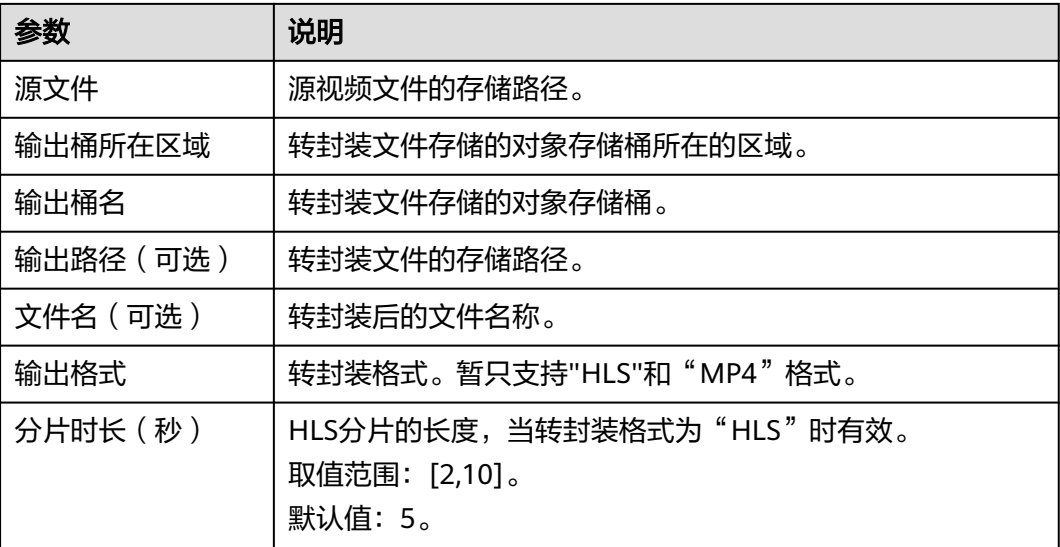

步骤**5** 单击"确定",完成创建。

步骤**6** 在任务列表中,查看执行情况。

当"任务状态"为"处理成功"时,您可以在"输出路径"中获取转封装后的文件。

**----**结束

# **6.4** 创建转动图任务

您可以根据实际需求创建动图生成任务,按照设置的时间点截取视频段生成动图文 件。

#### 前提条件

- 原始视频文件已上传到对象存储桶中,且使用的媒体处理服务与对象存储桶在同 一区域,若还未上传,请参见**上传文件**处理。
- 已将存储原始视频和动图文件的桶进行授权,允许媒体处理服务访问。若还未授 权,请参见<mark>获取云资源授权</mark>处理。
- 若需要消息通知转动图的任务执行状态,请先配置消息通知功能,具体操作请参 [见配置消息通知](#page-23-0)。

#### 操作步骤

- 步骤**1** 登录[媒体处理控制台](https://console-intl.huaweicloud.com/mpc2/?region=ap-southeast-3#/mpc/home)。
- 步骤**2** 在左侧导航树中,选择"媒体处理 > 转动图",进入"转动图"页面。
- 步骤3 单击"创建任务", 界面右侧弹出"创建任务"对话框。

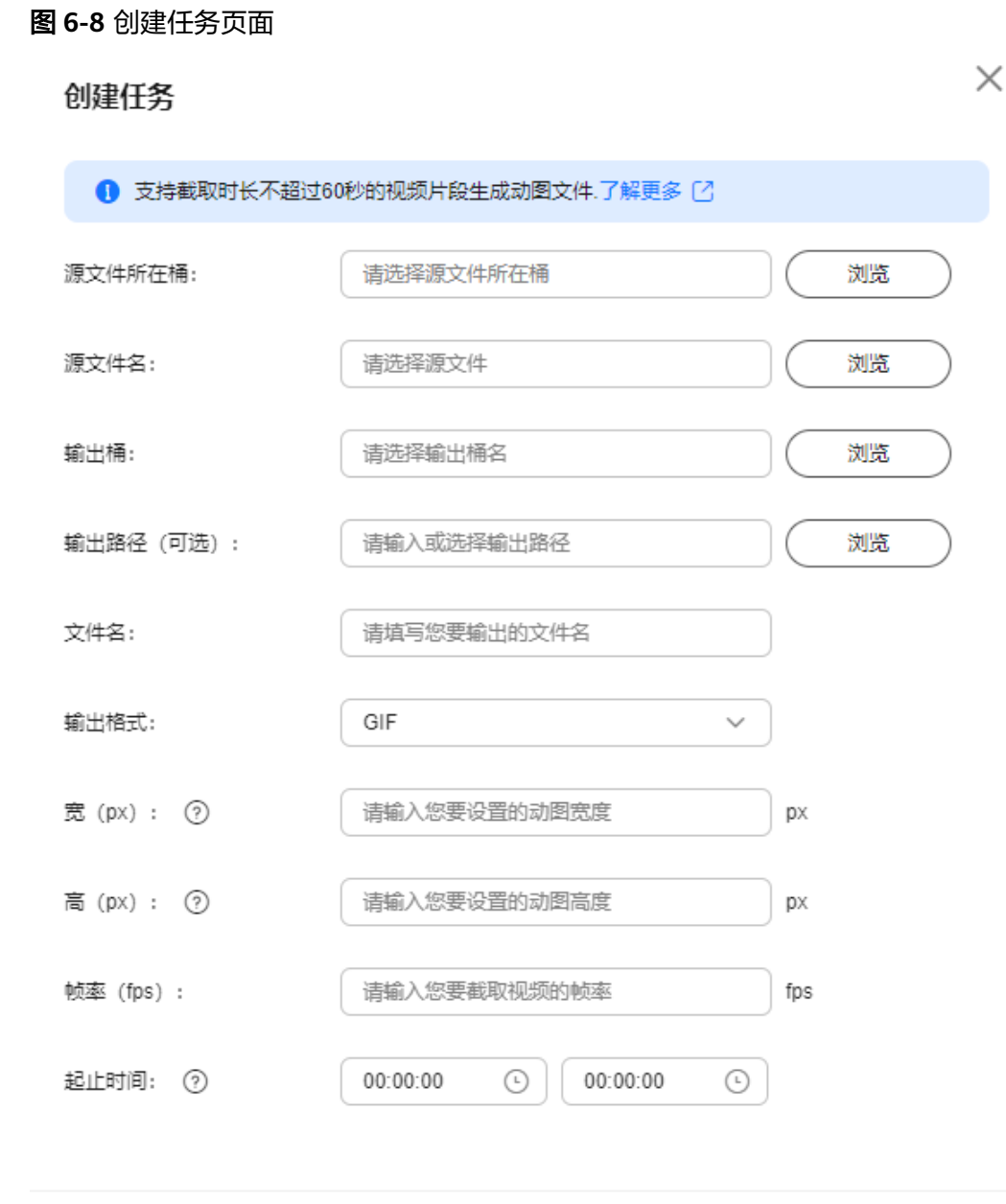

确定 取消

# 步骤**4** 配置动图参数,如表**6-3**所示。

#### 表 **6-3** 参数说明

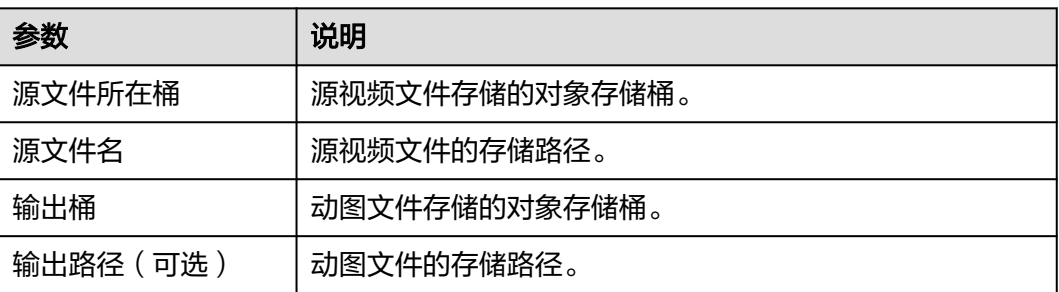

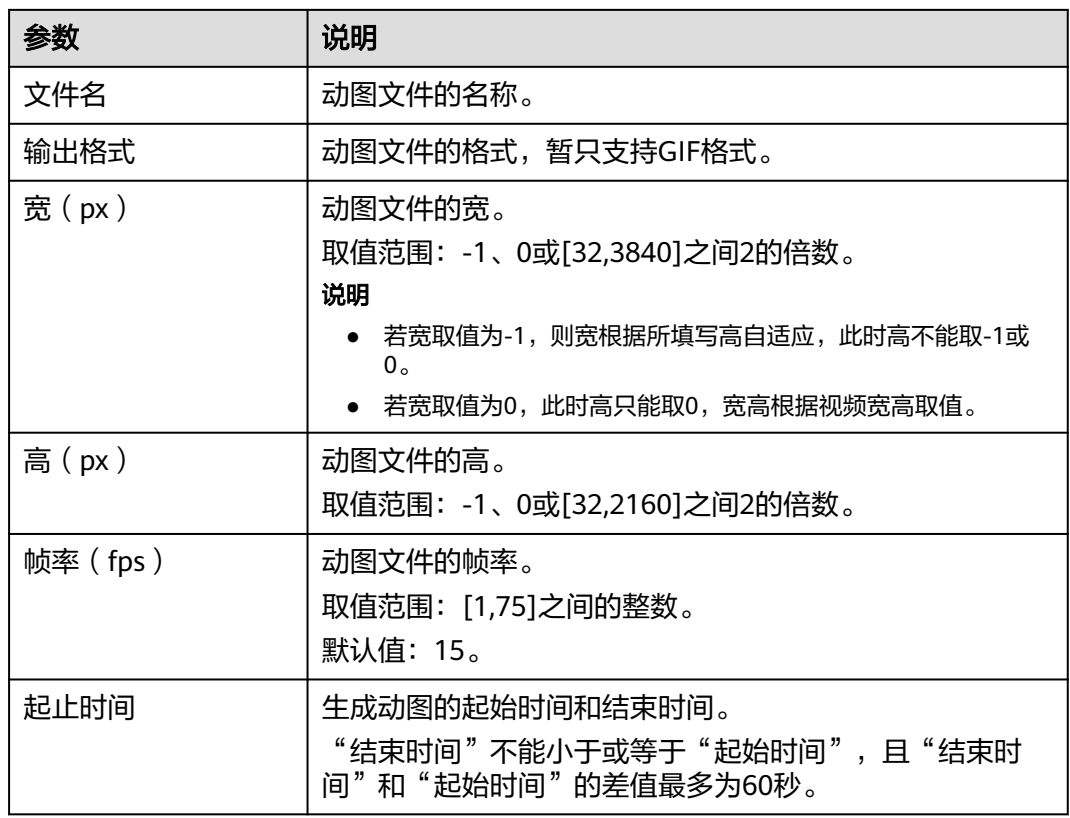

步骤**5** 单击"确定",完成创建。

步骤**6** 在任务列表中,查看执行情况。

当"任务状态"为"处理成功"时,您可以在"输出路径"中获取生成的动图文件。

**----**结束

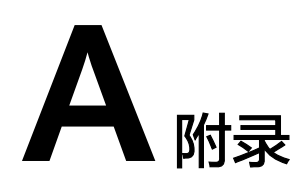

# <span id="page-38-0"></span>**A.1** 消息通知 **json** 格式说明

订阅事件的json消息字段如表**A-1**所示。

# 表 **A-1** json 消息体字段说明

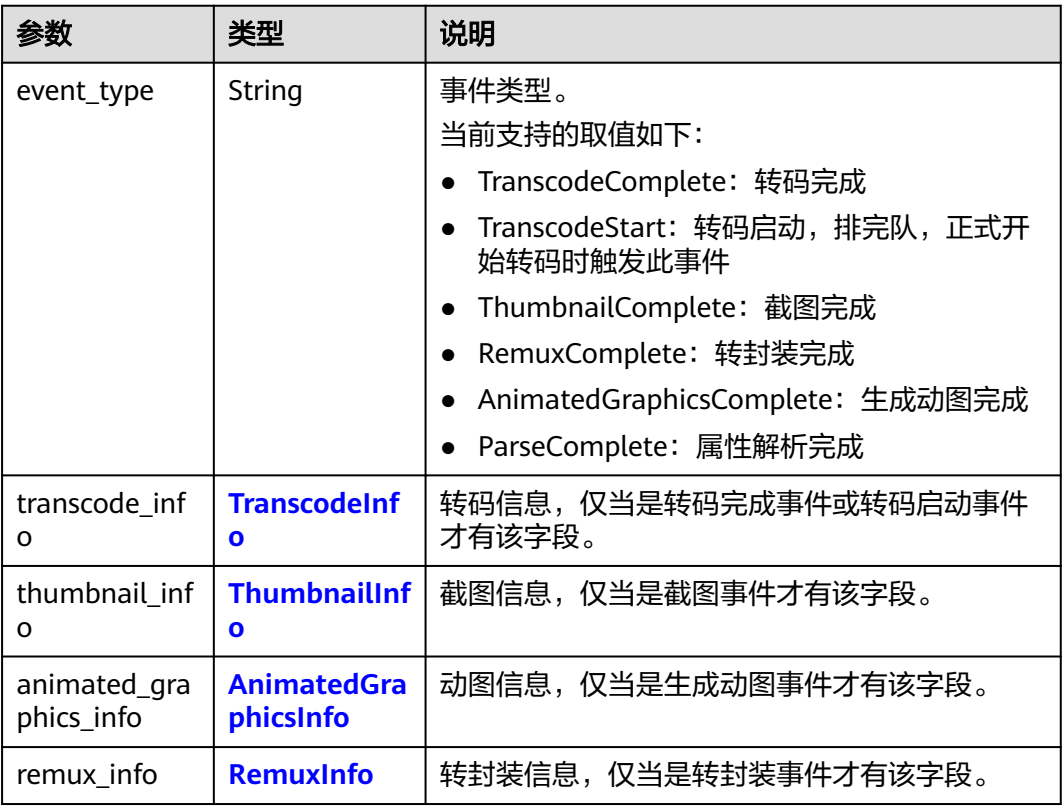

#### <span id="page-39-0"></span>表 **A-2** TranscodeInfo 参数说明

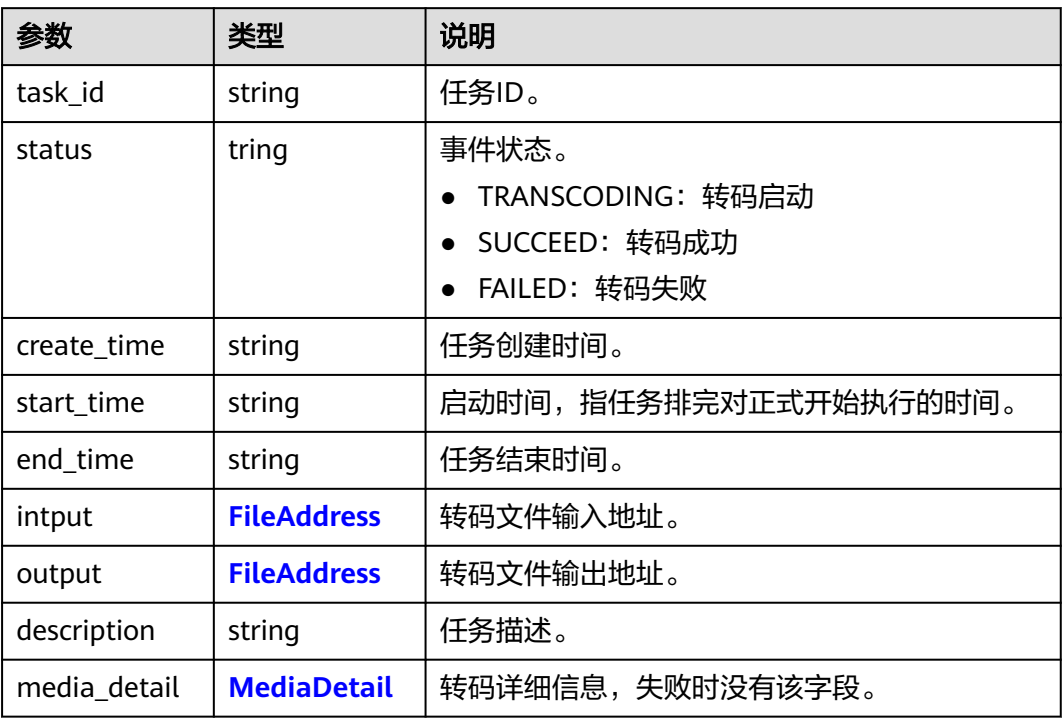

## 表 **A-3** MediaDetail 参数说明

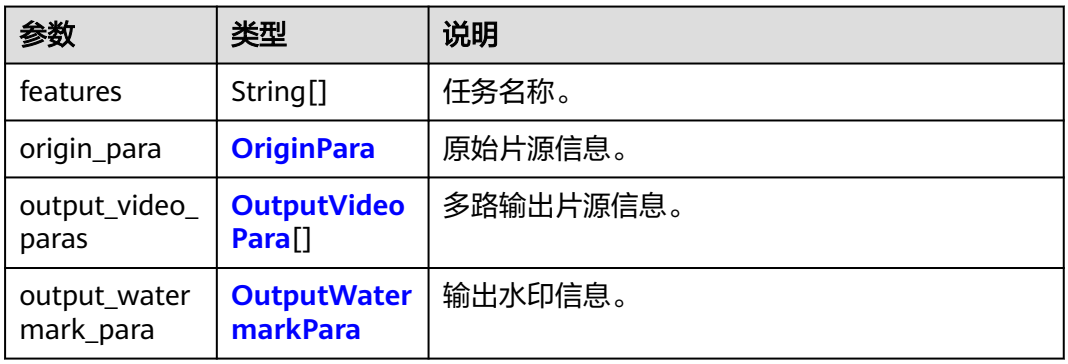

# 表 **A-4** OriginPara 参数说明

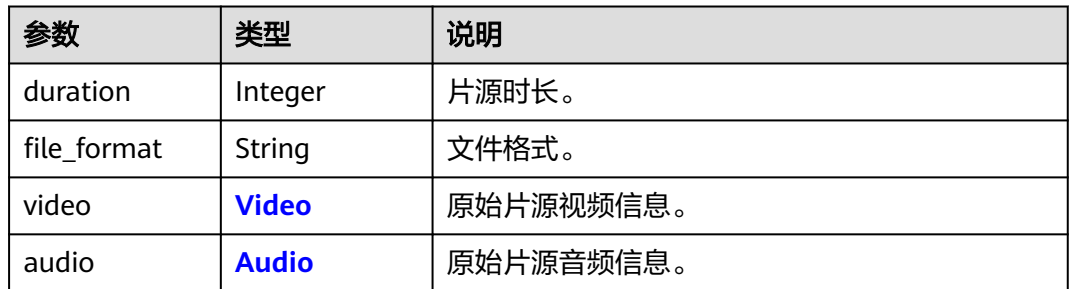

## <span id="page-40-0"></span>表 **A-5** Video 参数说明

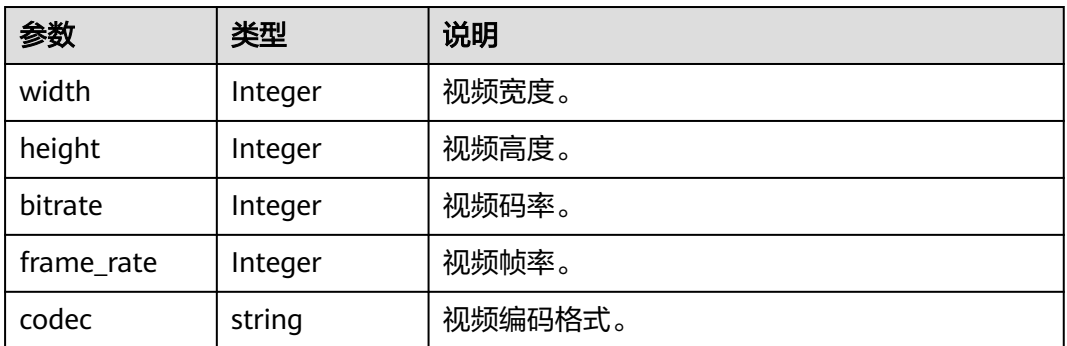

# 表 **A-6** Audio 参数说明

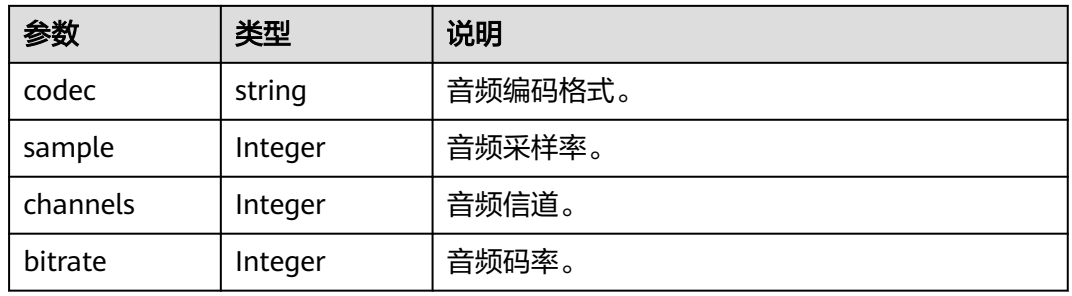

#### 表 **A-7** OutputVideoPara 参数说明

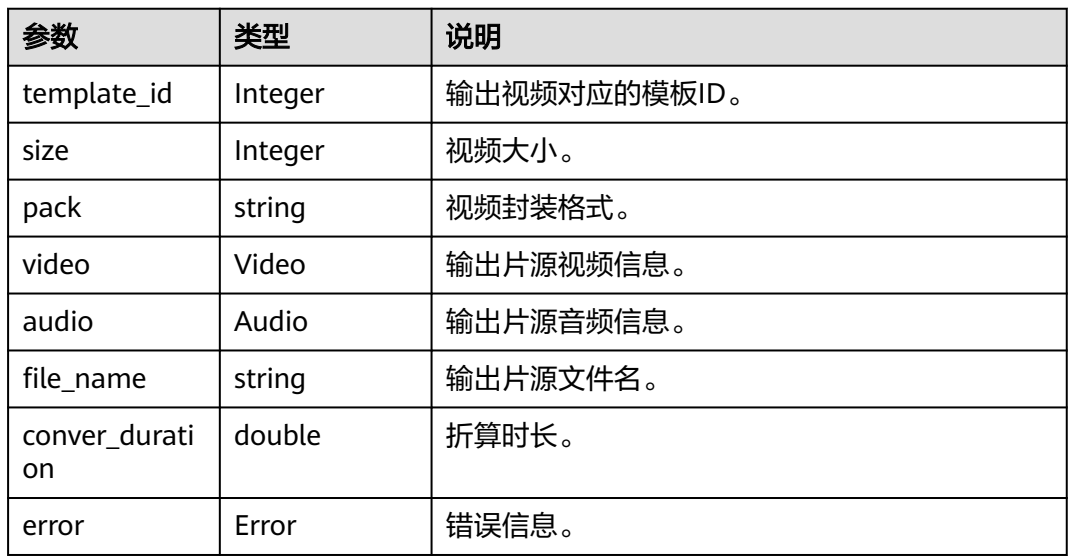

# 表 **A-8** OutputWatermarkPara 参数说明

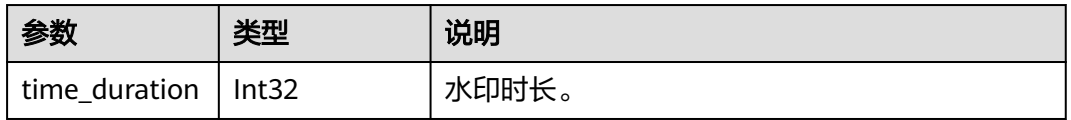

<span id="page-41-0"></span>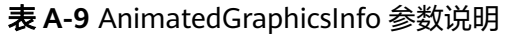

| 参数           | 类型                                         | 说明                            |
|--------------|--------------------------------------------|-------------------------------|
| task_id      | String                                     | 任务ID                          |
| status       | String                                     | 事件状态。                         |
|              |                                            | SUCCEED: 生成动图成功               |
|              |                                            | • FAILED: 生成动图失败              |
| create_time  | String                                     | 任务创建时间。                       |
| start_time   | String                                     | 任务启动时间,指任务排完对正式开始执行的时<br>间。   |
| end_time     | String                                     | 任务结束时间。                       |
| description  | String                                     | 任务描述,如当任务异常时,此字段为异常的具<br>体信息。 |
| input        | <b>FileAddress</b>                         | 源文件信息。                        |
| output       | <b>FileAddress</b>                         | 输出文件信息。                       |
| output_param | <b>AnimatedGra</b><br>phicsOutputP<br>aram | 动图输出参数。                       |

表 **A-10** FileAddress 参数说明

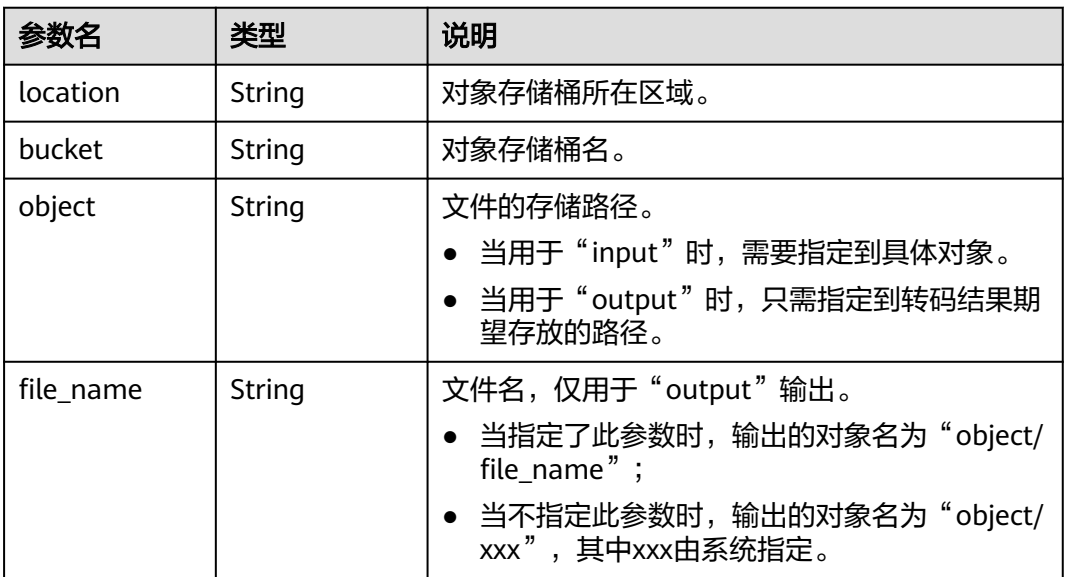

<span id="page-42-0"></span>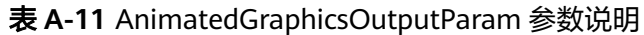

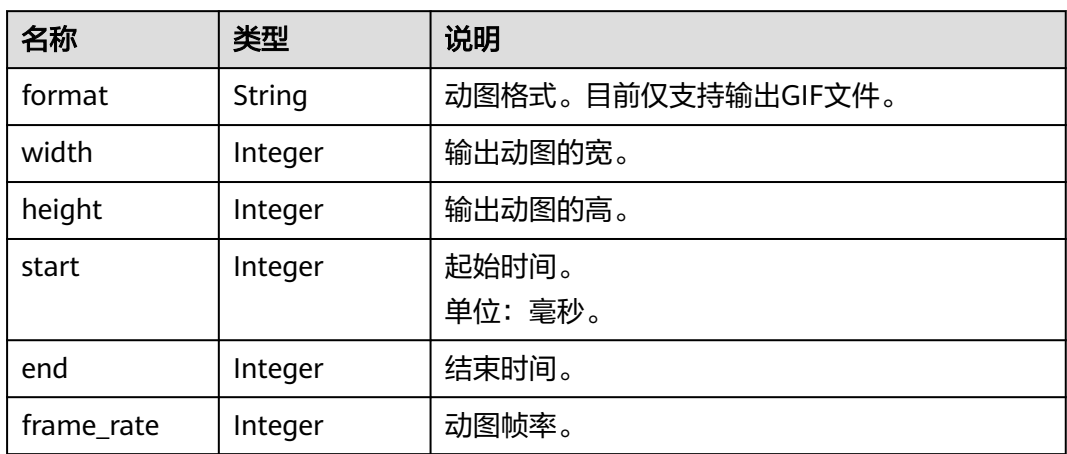

#### 表 **A-12** ThumbnailInfo 参数说明

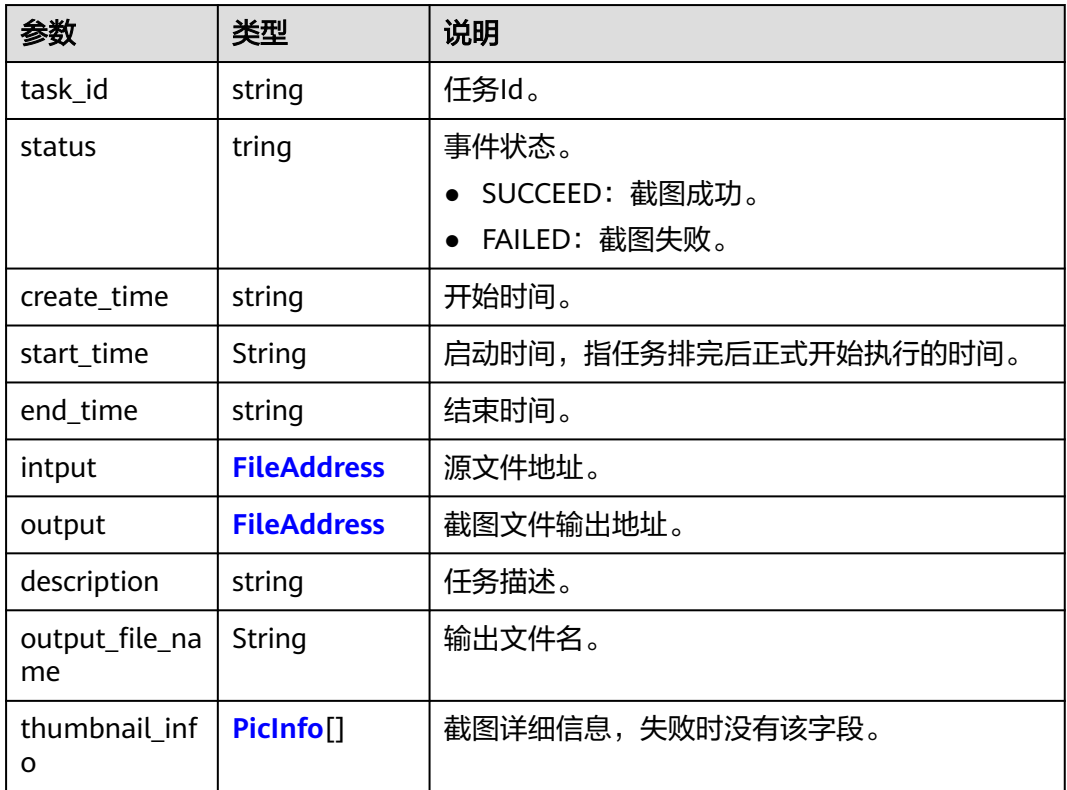

### 表 **A-13** PicInfo 参数说明

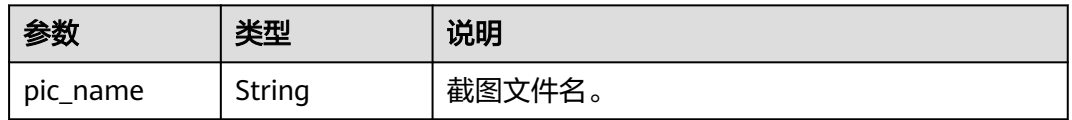

# <span id="page-43-0"></span>表 **A-14** RemuxInfo 参数说明

| 参数           | 类型                          | 说明                            |
|--------------|-----------------------------|-------------------------------|
| task_id      | String                      | 任务ID。                         |
| status       | <b>String</b>               | 事件状态。                         |
|              |                             | SUCCEED: 转封装成功。               |
|              |                             | FAILED: 转封装失败。                |
| create_time  | String                      | 任务创建时间。                       |
| start_time   | String                      | 任务启动时间,指任务排完对正式开始执行的时<br>间。   |
| end_time     | String                      | 任务结束时间。                       |
| description  | String                      | 任务描述,如当任务异常时,此字段为异常的具<br>体信息。 |
| input        | <b>FileAddress</b>          | 源文件信息。                        |
| output       | <b>FileAddress</b>          | 输出文件信息。                       |
| output_param | <b>RemuxOutpu</b><br>tParam | 转封装输出参数。                      |

表 **A-15** RemuxOutputParam 参数说明

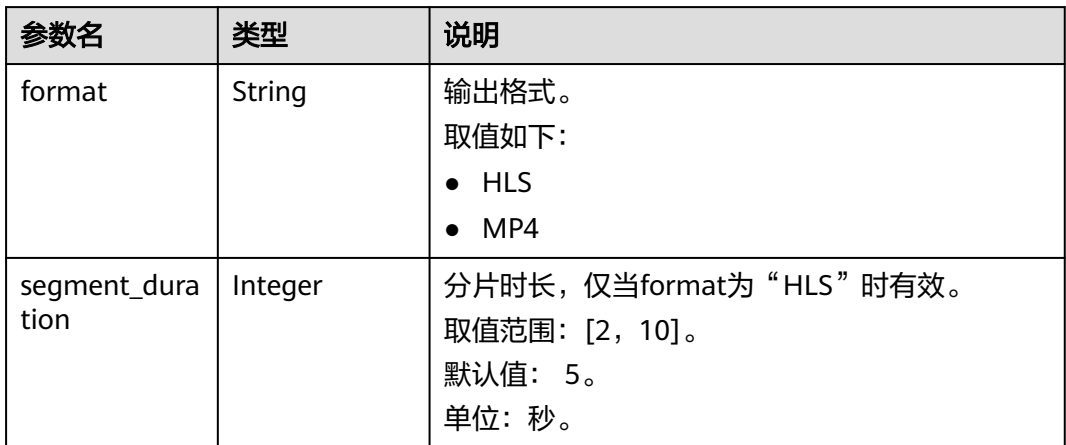